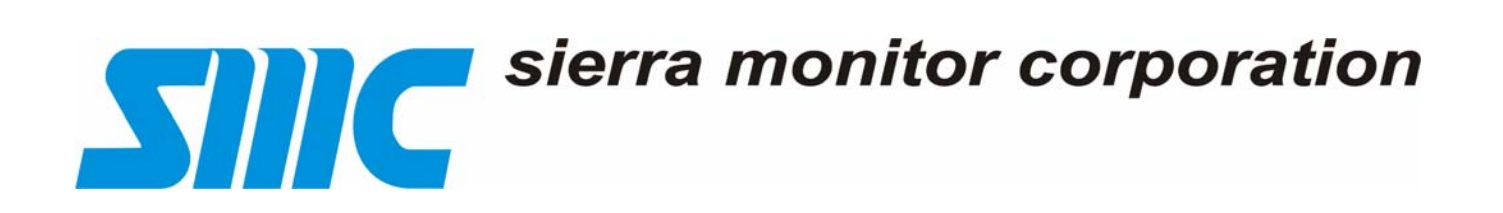

Sentry IT Controller System – Instruction Manual

**SENTRY IT GAS MONITORING SYSTEM Version 0.12F** 

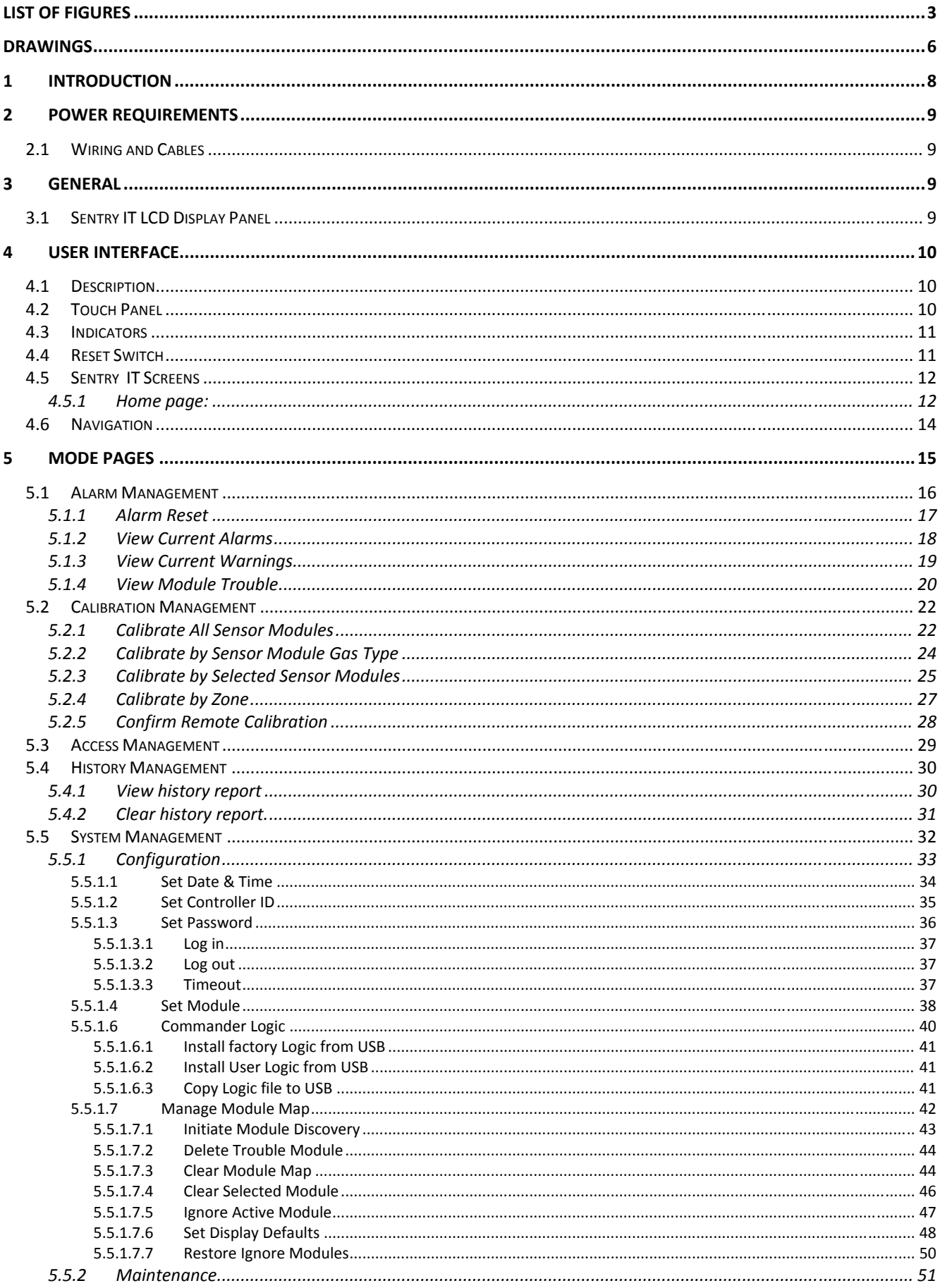

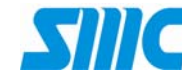

# **All C** sierra monitor corporation

## **Sentry IT Controller System Operation Guide**

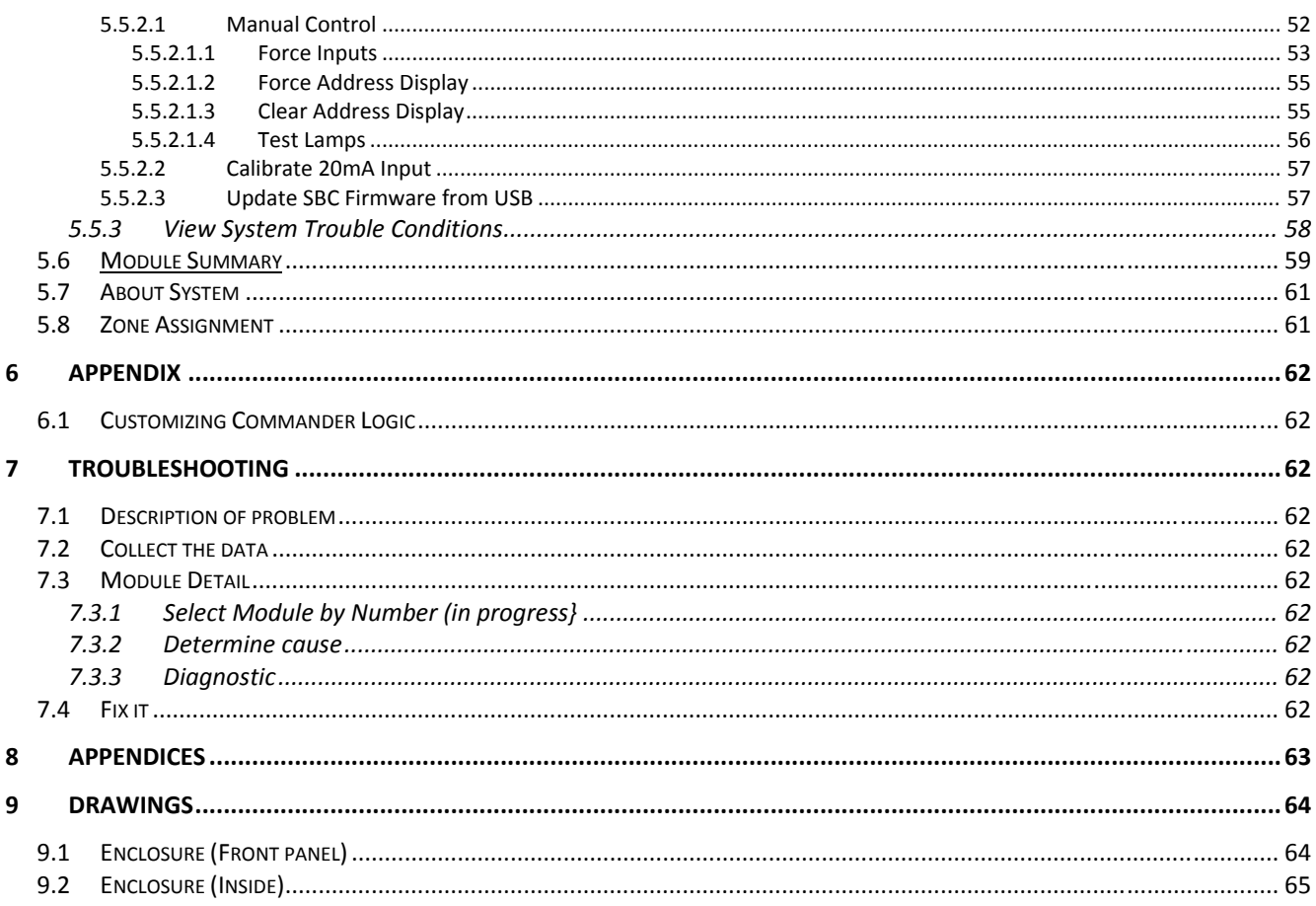

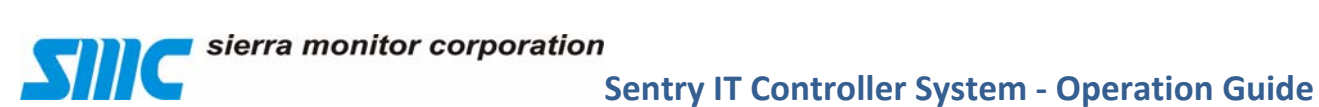

©2013 Sierra Monitor, Inc. All rights reserved.

Document Number: 0.12

This manual contains intellectual property that was developed by Sierra Monitor Corporation, Inc and is protected by the copyright laws of the United States, international copyright treaties, and all other applicable national laws. This manual contains information regarding technology that is protected under one or more issued or pending United States and foreign patents.

Sierra Monitor and FieldServer are trademarks of Sierra Monitor Corporation. All other trademarks are the property of their respective owners.

This manual is licensed to users of Sierra Monitor products and may be copied, in whole or in part. The offices of Sierra Monitor are located at:

Sierra Monitor, Inc. 1991 Tarob Court Milpitas, CA 95035 USA Telephone: (408) 262‐6611 Fax: (408) 262‐9042 Toll‐Free: (800) 727‐4377 **www.sierramonitor.com**

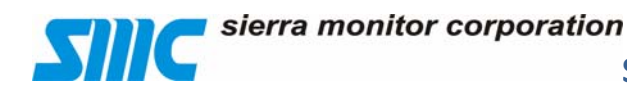

**Sentry IT Controller System Operation Guide** 

# **List of Figures**

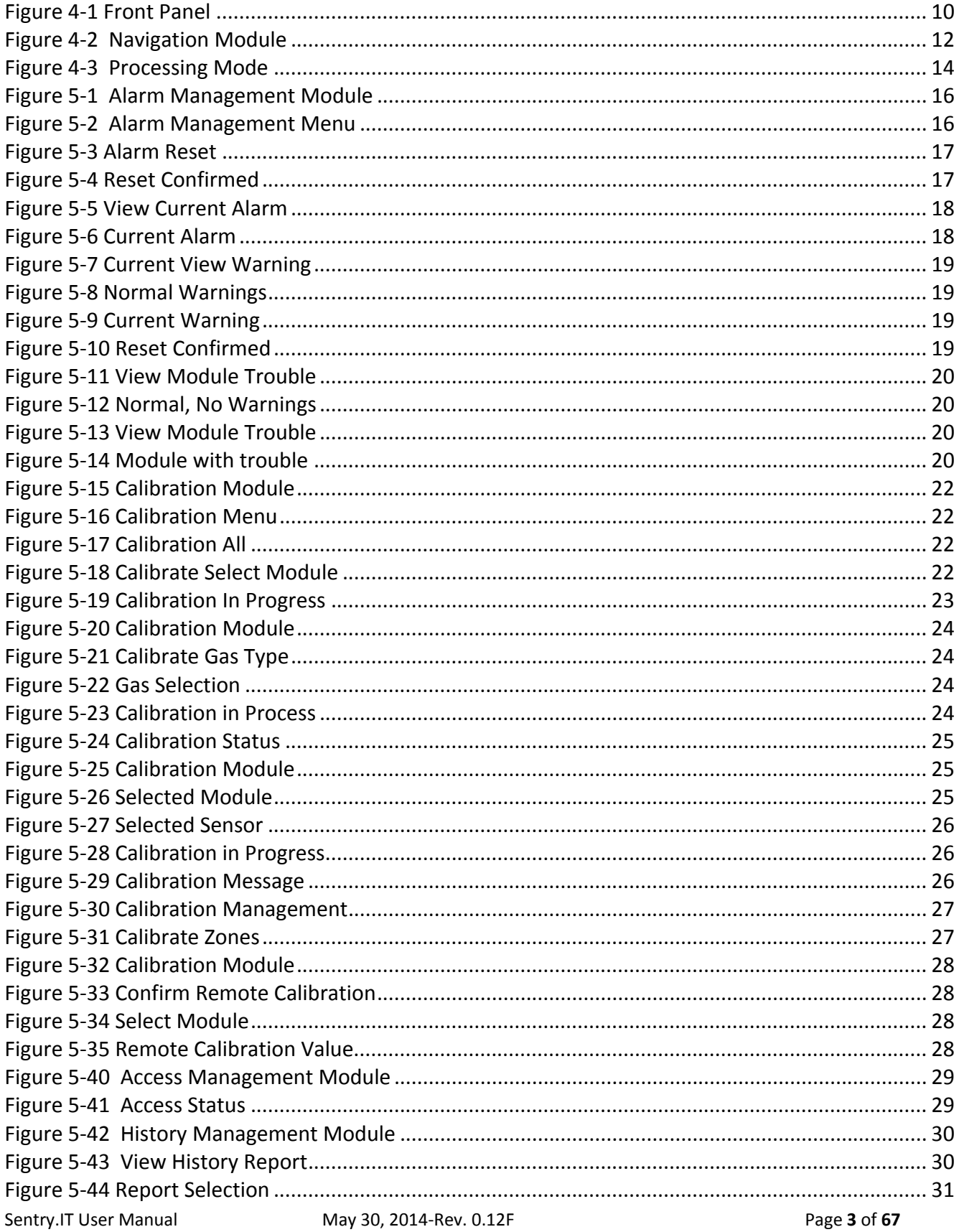

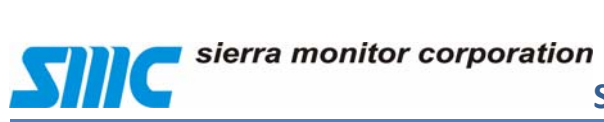

## **Sentry IT Controller System - Operation Guide**

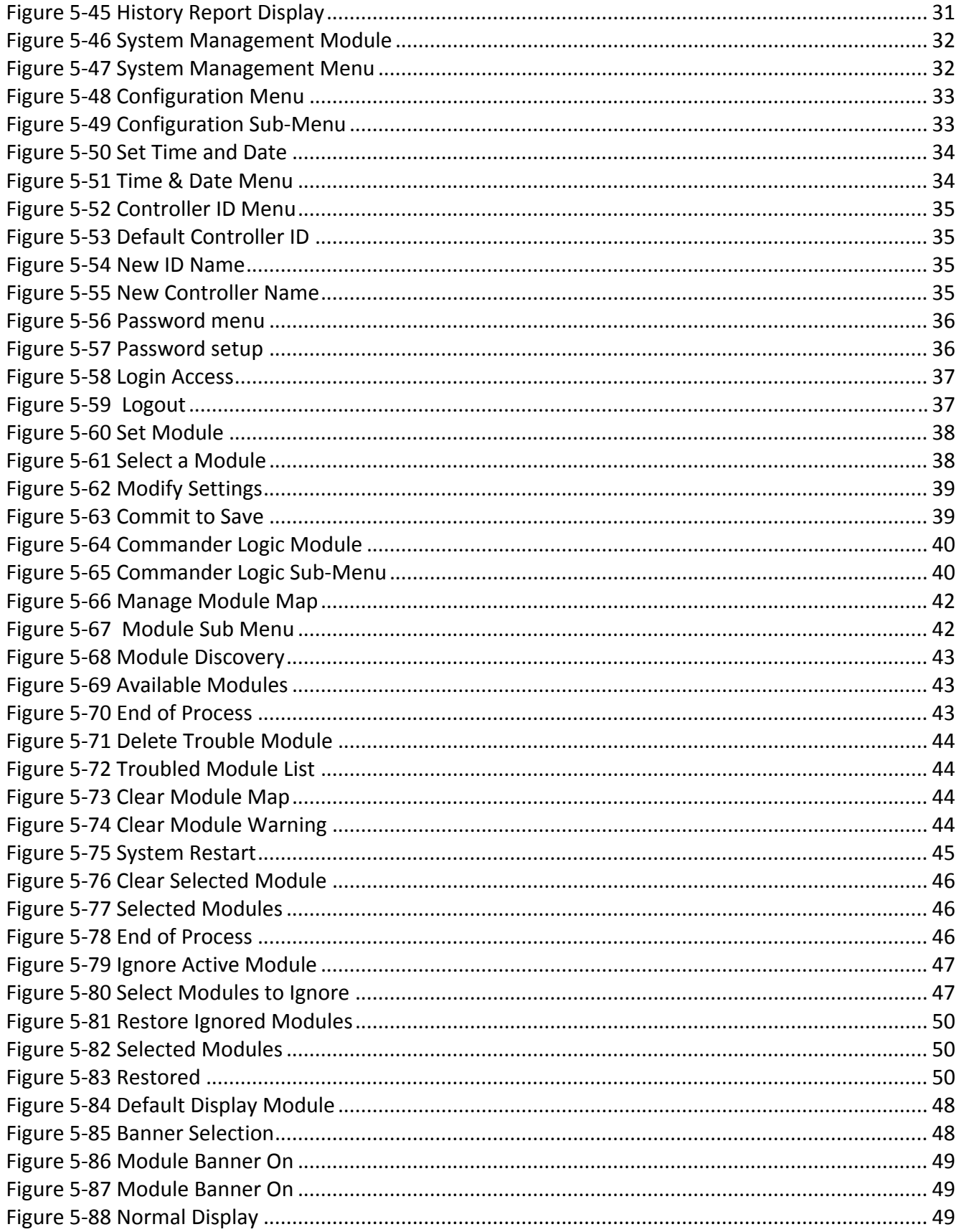

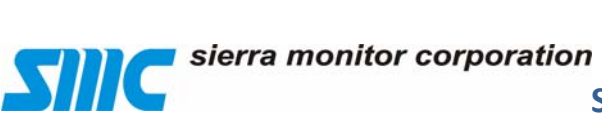

## **Sentry IT Controller System Operation Guide**

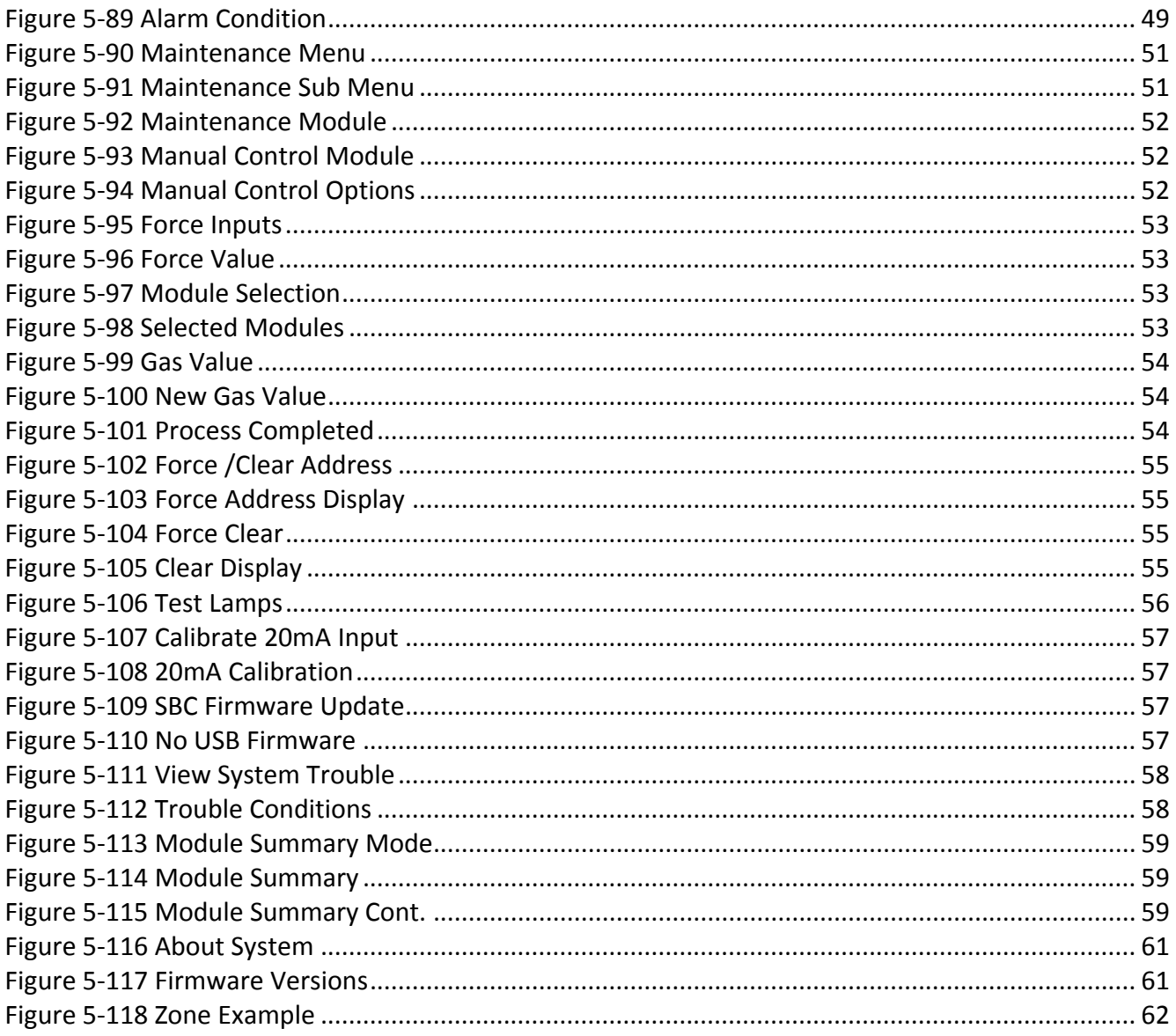

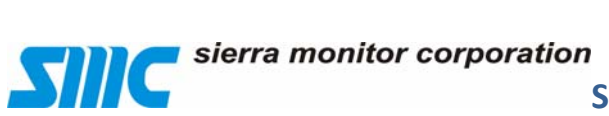

**Sentry IT Controller System - Operation Guide** 

# **Drawings**

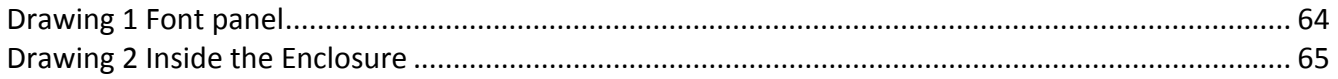

# **List of Tables**

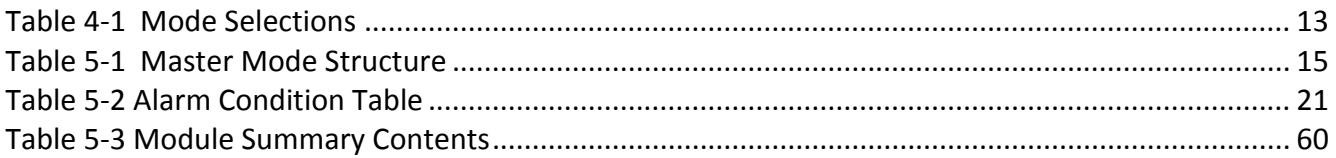

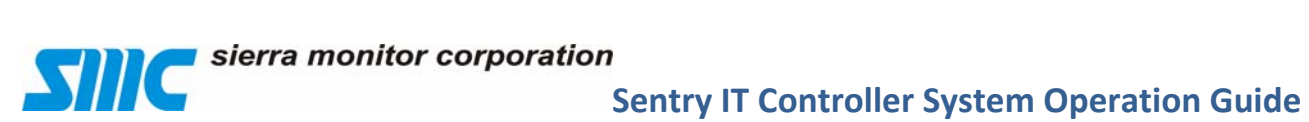

sierra monitor corporation

## **1 Introduction**

**7//(** 

This manual is provided with the Sierra Monitor *Sentry IT* Controller. The purpose of this manual is to explain how to operate, and maintain the *Sentry IT* Controller system. The other manuals in the Sentry IT Controller documentation suite include:

- Gas Sensor Module Instruction Manuals provide detailed information on installation, operation, and maintenance of all supports gas sensor modules.
- Third-party manuals describe the installation, operation, and maintenance of all other system components.

This manual assumes that the installation and commissioning team has completed their tasks and verified that the system is working properly. Your responsibility is to maintain day‐to‐day operation of the system, respond to alarms, and assist in troubleshooting any problems that might arise. This guide explains how to perform your responsibilities.

sierra monitor corporation

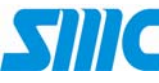

### **2 Power Requirements**

Sentry IT operates from 24V DC power. The 24V DC may be sourced from an optional internal AC/DC power supply or from an external battery backup system. If AC power is used, a commercial type UPS is required. The optional internal 24V DC unit has the following marking for 110 AC wiring. Terminals marked as H (Hot), N (Neutral) and G (Ground). It is recommended that gas monitoring system not be installed with an easily accessible on/off switch. A method should be provided for safely removing power to service activities.

### **2.1 Wiring and Cables**

All electrical connections and interface cables between the Sentry IT connectors, and alarm wiring connected to output relays must be installed in a fashion which meets NEC and other local electrical codes, and avoids loose connections, poor workmanship or contamination.

# **3 General**

Sentry IT is designed and constructed for installation in industrial applications such as control rooms and instrument panels. Care should be taken to provide protection from hostile conditions which would normally be hazardous for computer based instrumentation.

### **3.1 Sentry IT LCD Display Panel**

Avoid placing Sentry IT in a location which will expose the face panel to excessive direct sunlight, or to any liquid contamination. Sentry IT should be treated as a computer terminal and not subjected to excessive vibration, bumping or damage by work tools.

**Sentry IT Controller System ‐ Operation Guide**

# **4 User Interface**

### **4.1 Description**

The **Sentry IT** Controller is a microprocessor-based computer which performs functions including management of the sensor modules, management of alarm relays, and interfacing with the user via a graphical touch panel.

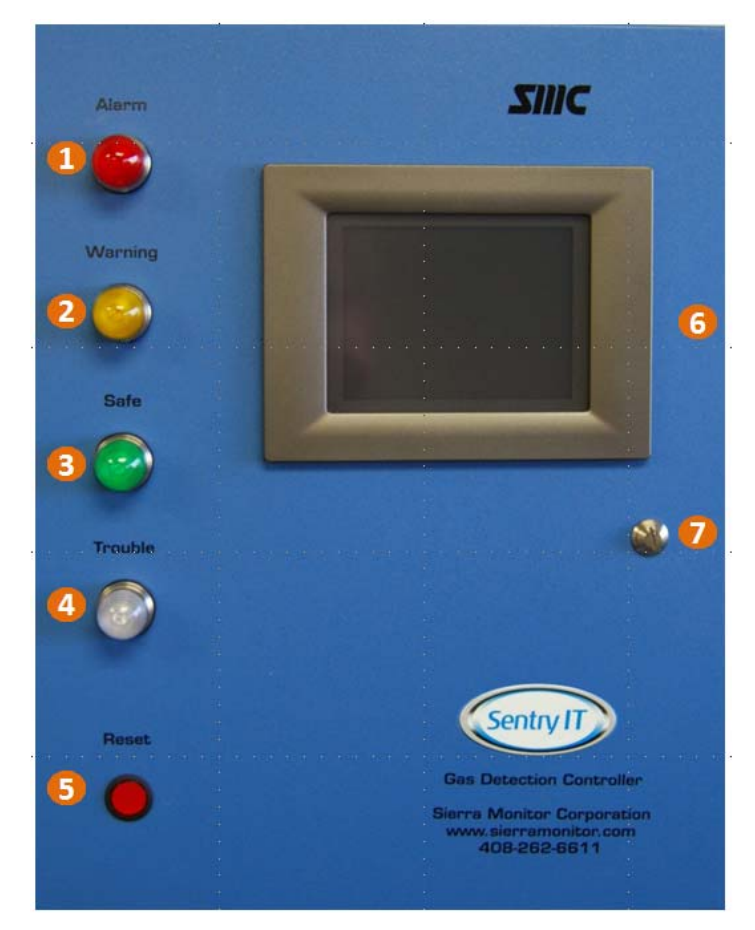

**Figure 4‐1 Front Panel**

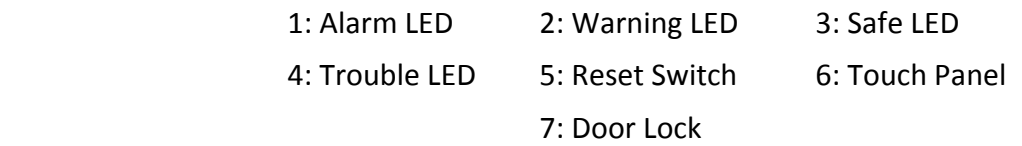

#### **4.2 Touch Panel**

The integrated touch panel is the primary operator interface. It provides critical data displays and access to various configuration, historical, and diagnostic functions.

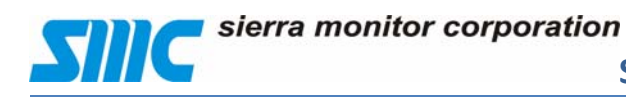

#### **4.3 Indicators**

The front panel includes four high intensity LED indicators:

#### **Red**:

- Flashing indicates a high alarm condition has occurred.
- Solid indicates the alarm condition continues and has been acknowledged.

#### **Amber:**

• Solid indicates a warning condition

#### **Green:**

• Solid indicates safe condition

#### **Blue:**

- Flashing after power‐up indicates system power up in process.
- Flashing during operation indicates a trouble condition has occurred.
- Solid indicates the trouble condition still exists but has been acknowledged.

When the Controller is powered, at least one LED will be illuminated at all times. During safe normal operation only the Green LED will be illuminated.

#### **4.4 Reset Switch**

The reset switch is used to **Reset** or **Acknowledge** an alarm or trouble condition. Acknowledging the alarm condition will immediately stop the alert flashing on the touch panel. It will also reset relays configured for alarm acknowledge.

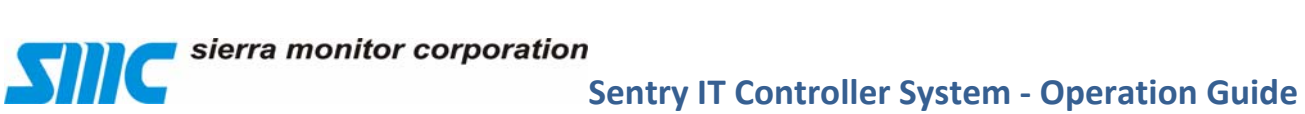

#### **4.5 Sentry IT Screens**

The operator interface screens utilize a common layout structure as illustrated in Figure 4‐2 Navigation Module, Layouts include:

#### **4.5.1 Home page:**

- Bar Graph: Provides bar graph view of up to 8 inputs per page, with multiple pages available. This is the default home page when no zones are configured.
- Zone Text: Provides a dashboard view of Zone status. This is the default home page when zones are configured.
- Various menu pages provide the ability to navigate, access information, and change configuration settings.
- Menu pages:

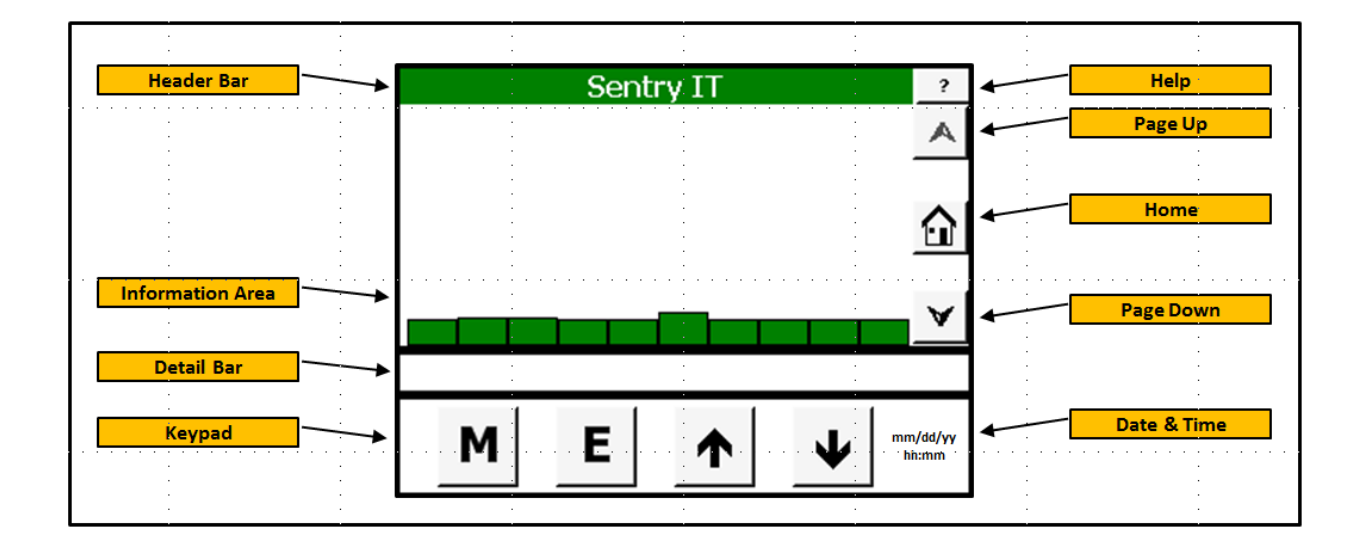

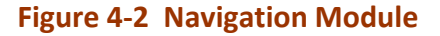

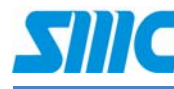

# **Sentry IT Controller System Operation Guide**

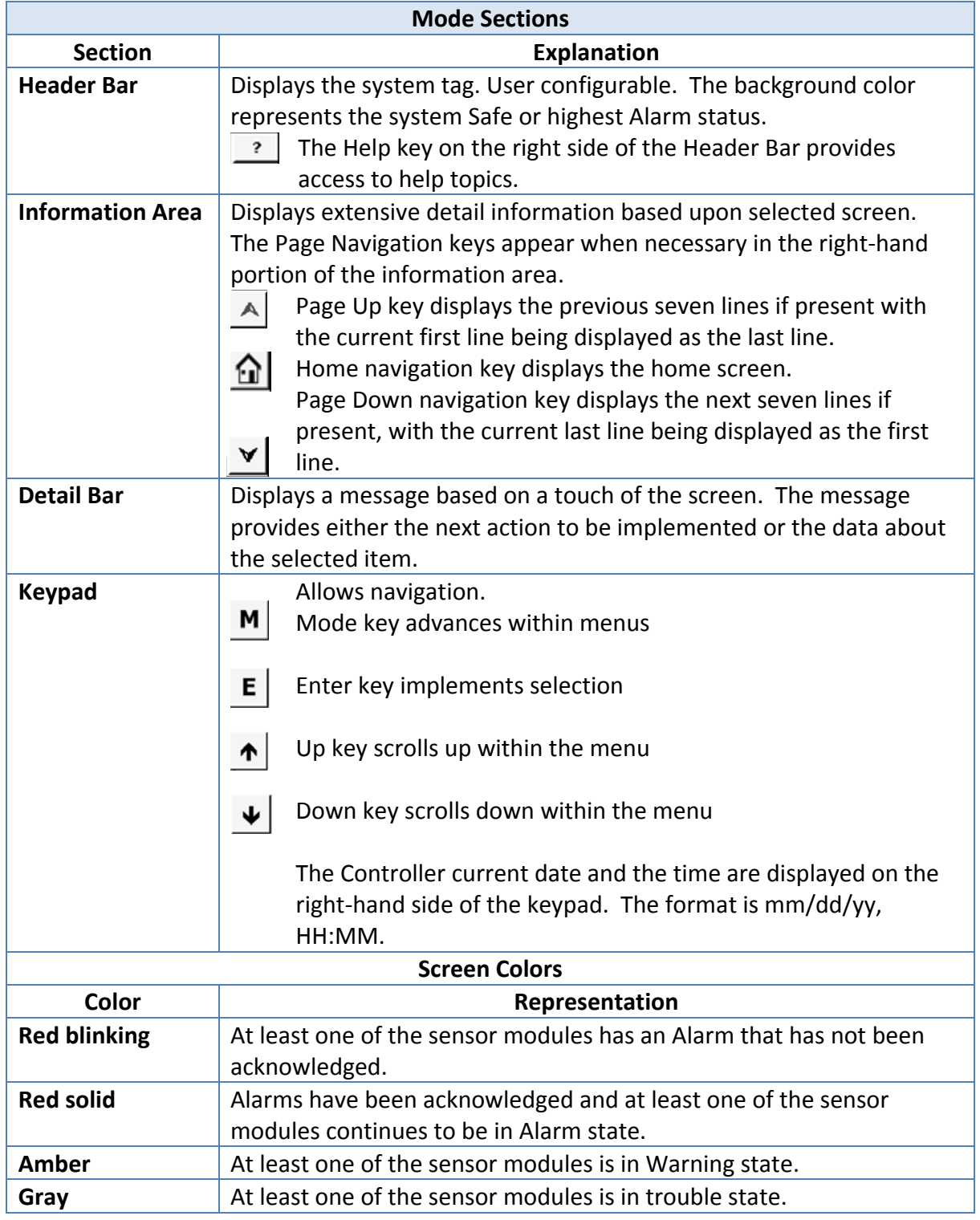

**Table 4‐1 Mode Selections** 

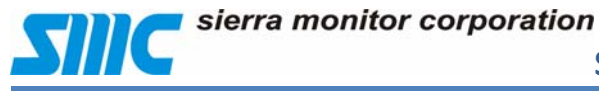

#### **4.6 Navigation**

This section discusses the areas of the display that can be touched to make a selection. Navigation areas highlight when selected.

The following navigation rules apply to all screens unless otherwise indicated.

- All menu page navigation begins by touching the Mode key  $\mathbf{M}$ .
- Sub-menu navigation may be scrolled by touching the Mode key  $\mathbf{M}$  repeatedly

Or the  $\left| \boldsymbol{\uparrow} \right|$  or Down  $\left| \boldsymbol{\downarrow} \right|$  keys.

- The primary menu screens include:
	- Alarm Management
	- Calibration Management
	- Access Management
	- History Management
	- System Management
	- Module Summary
- $\bullet$  To access a menu screen, displayed in the Detail Bar, touch the Enter key  $\mathsf{E}$  |.
- To access an item selected in the Information Area, touch the Enter key  $\mathsf{E}$ .

*Do not use metal objects to touch the surface of the Touch Panel screen as these object may* damage the screen surface. A fingertip, a plastic stylus or a pencil eraser work well to input data *on the Touch Panel and will not damage the surface.*

The touch panel indicates that the system is processing information by displaying a series of asterisks (\*\*\*\*\*) in the detail bar. When the system is processing information (see Figure 4‐3 Processing Mode), user input is ignored.

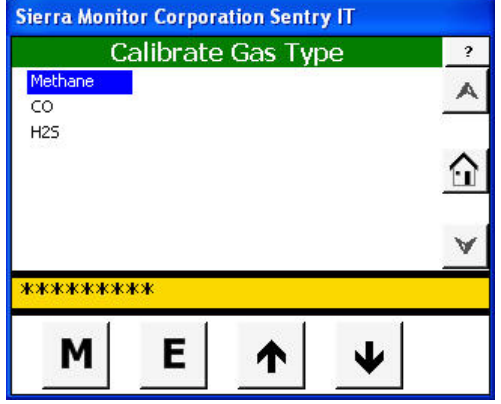

**Figure 4‐3 Processing Mode**

sierra monitor corporation

# **5 Mode Pages**

Menu pages provide the ability to navigate, access information, and change configuration.

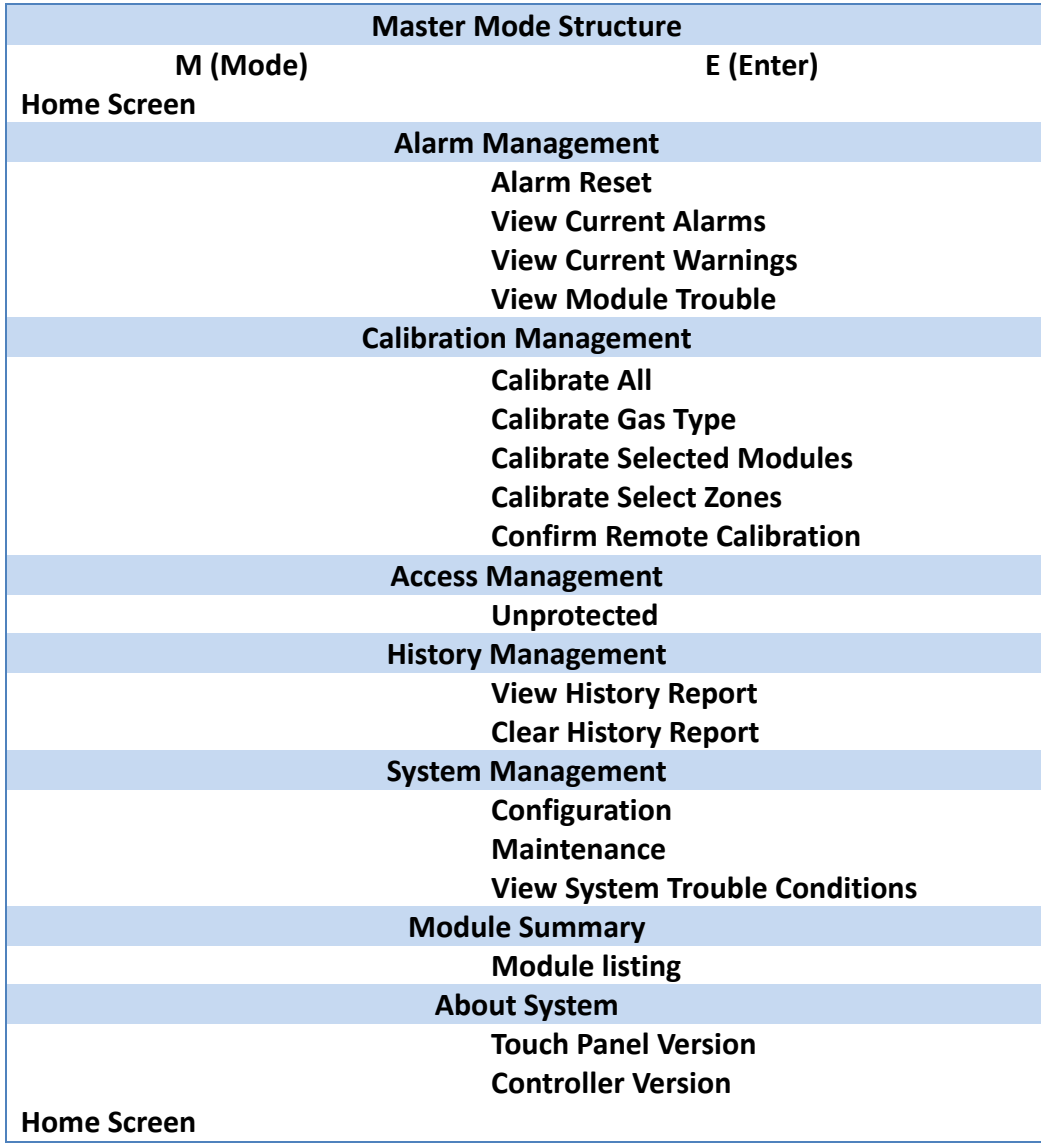

**Table 5‐1 Master Mode Structure**

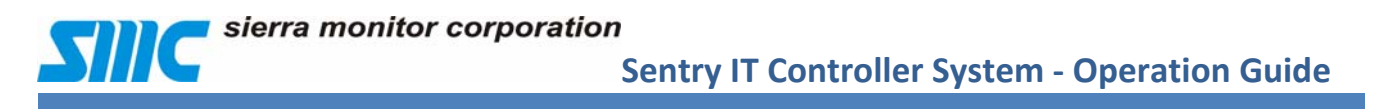

#### **5.1 Alarm Management**

The Alarm Management page allows the user to execute the global alarm reset command. Users can also view Current Alarms, Current Warnings of Module Trouble Conditions.

- From the Home page press Touch Mode (**M**) key to sequence through the modes.
- Select **Alarm Management** module.
- Touch Enter **(E)** key to confirm the seclection.

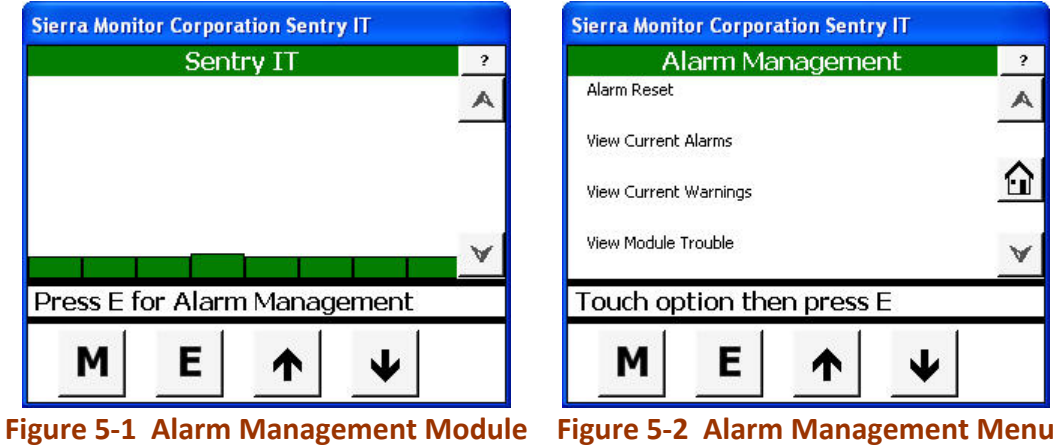

Selection can be made by touching the LCD screen followed by Enter **(E)** key.

The Alarm Reset command executes the horn silence function when alarm acknowledges is configured.

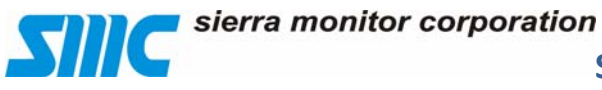

#### **5.1.1 Alarm Reset**

The **Alarm Reset** activity allows onscreen global acknowledge or reset of all applicable alarms. To reset specific alarms, use the **View Current Alarms** activity.

*Typically global alarm reset is executed via the front panel Reset Switch. (See Section 4.4 Reset Switch.* 

The Alarm Reset function causes different results based on conditions including the configuration of the system (latch/non‐latch/acknowledge) and the current state of the value that caused the alarm. An alarm reset impacts the status of the Controller Screen, LEDs, and Relays. System operators must be familiar with the conditions shown in Table 5‐2 Alarm Condition Table.

To perform a global reset of all applicable alarm conditions:

- Select **Alarm Reset**.
- Touch Enter **(E)** key to select the option.
- The Detail bar will display "Alarm reset confirmed, Press **(E)**".
- Touch Enter **(E)** key again.

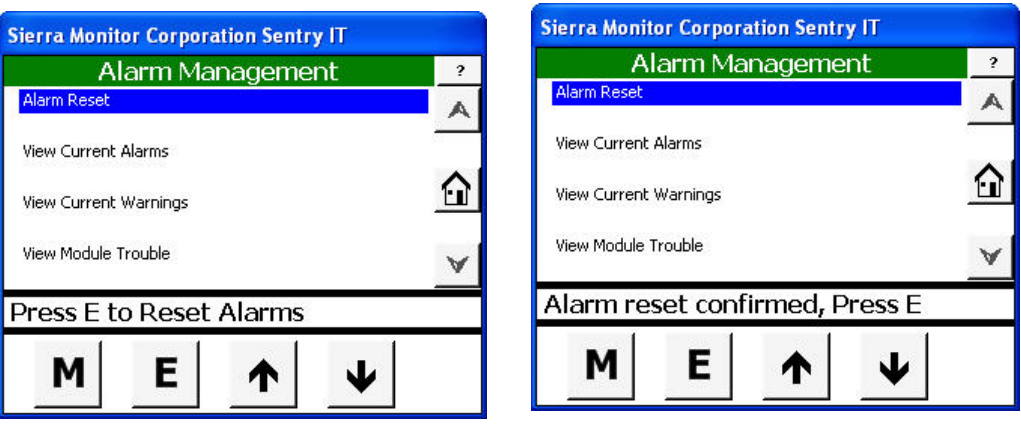

**Figure 5‐3 Alarm Reset Figure 5‐4 Reset Confirmed**

#### sierra monitor corporation

#### **5.1.2 View Current Alarms**

This activity in Alarm Management allows access to view or reset specific alarms.

To view or reset current alarms:

- Select **View Current Alarms**.
- Touch Enter **(E)** key to select the option.

To reset the specific alarm:

- Select the Alarm.
- Touch Enter **(E)** key to select the option.
- Acknowledged alarms change from flashing to solid. Cleared alarms disappear.
- The Detail bar will display "Alarm reset confirmed, press **(E)**".
- Touch Enter **(E)** key.
- To return to the Alarm Management page, Touch Mode **(M)** key.

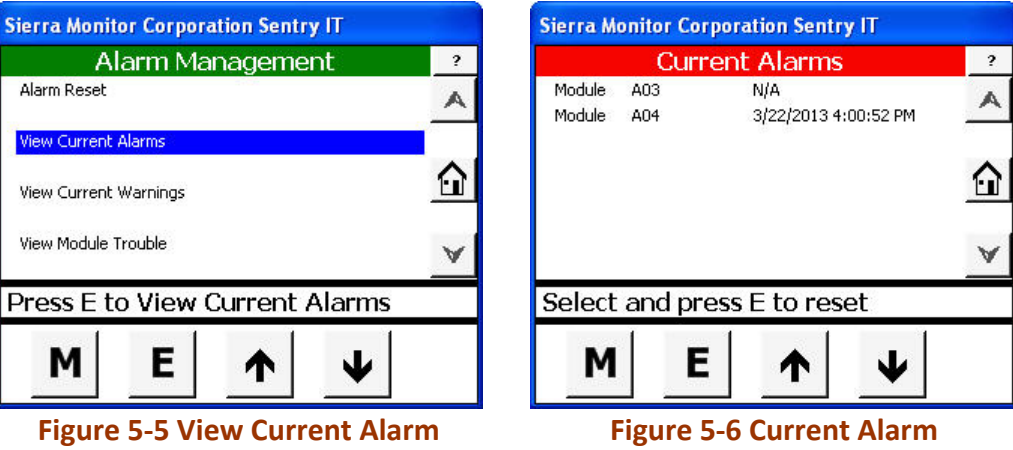

All data that is cleared on this page is archived. See section 5.4 History Management for a record of *all events.*

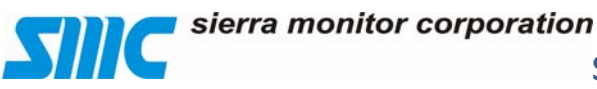

#### **5.1.3 View Current Warnings**

This activity in Alarm Management allows access to view or reset specific warnings. To view and manage current warnings:

- Select **View Current Warnings**.
- Touch Enter **(E)** key to select the option.

To reset a specific warning:

- Select the warning and touch Enter **(E)** key. (See Figure 5‐9 Current Warning)
- Acknowledged warnings change from flashing to solid. Cleared warnings disappear.
- The Detail bar will display "Alarm reset confirmed, Press **(E)**".
- To return to the Alarm Management page, Touch Mode **(M)** key.

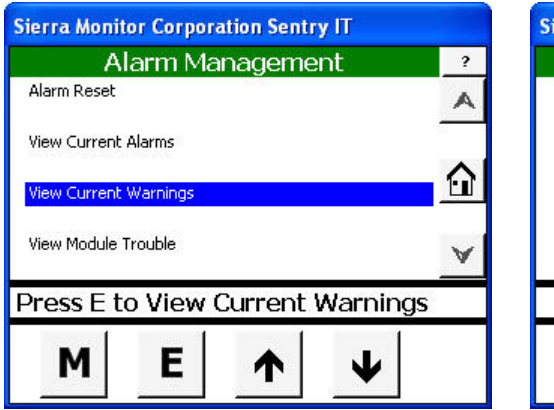

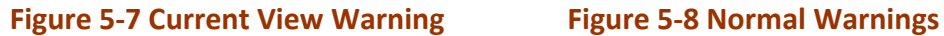

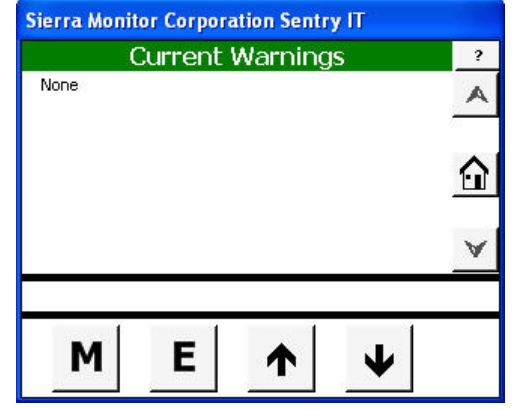

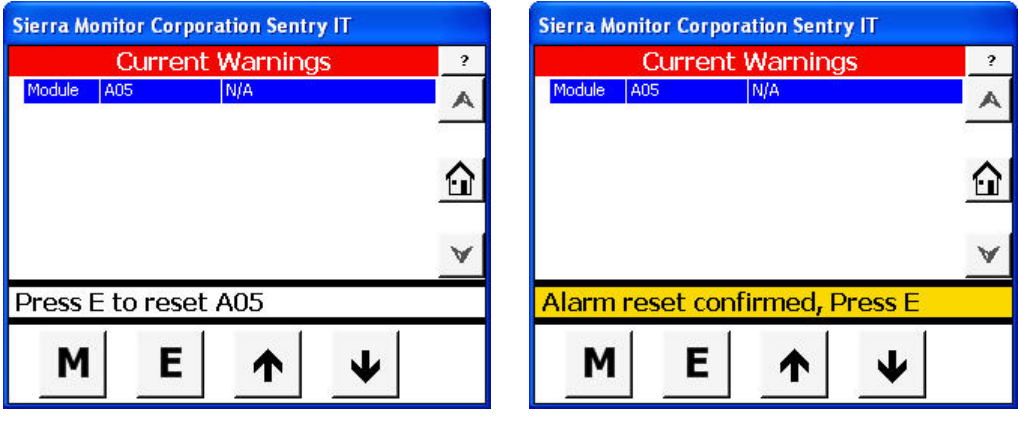

**Figure 5‐9 Current Warning Figure 5‐10 Reset Confirmed**

sierra monitor corporation

#### **5.1.4 View Module Trouble**

This activity in Alarm Management allows access to view or reset specific trouble conditions.

To view and manage current troubles:

- Select **View Module Trouble**.
- Touch Enter **(E)** key to select the option.

Figure below shows the normal condition.

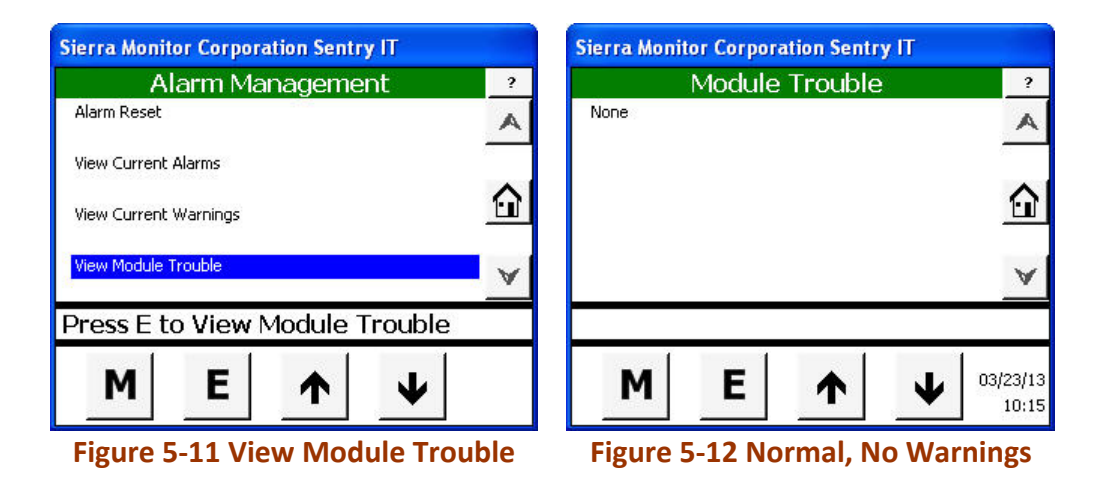

All data that is cleared on this page is archived. See section 5.4 History Management for a record of *all events.*

Figure below shows Module the trouble condition:

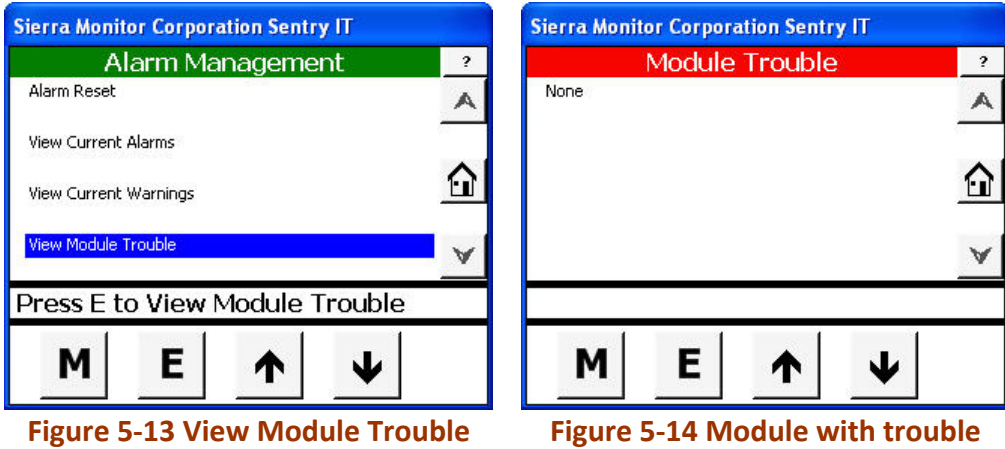

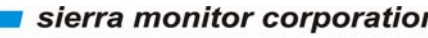

# **Since 2018** Sierra monitor corporation<br>Sentry IT Controller System Operation Guide

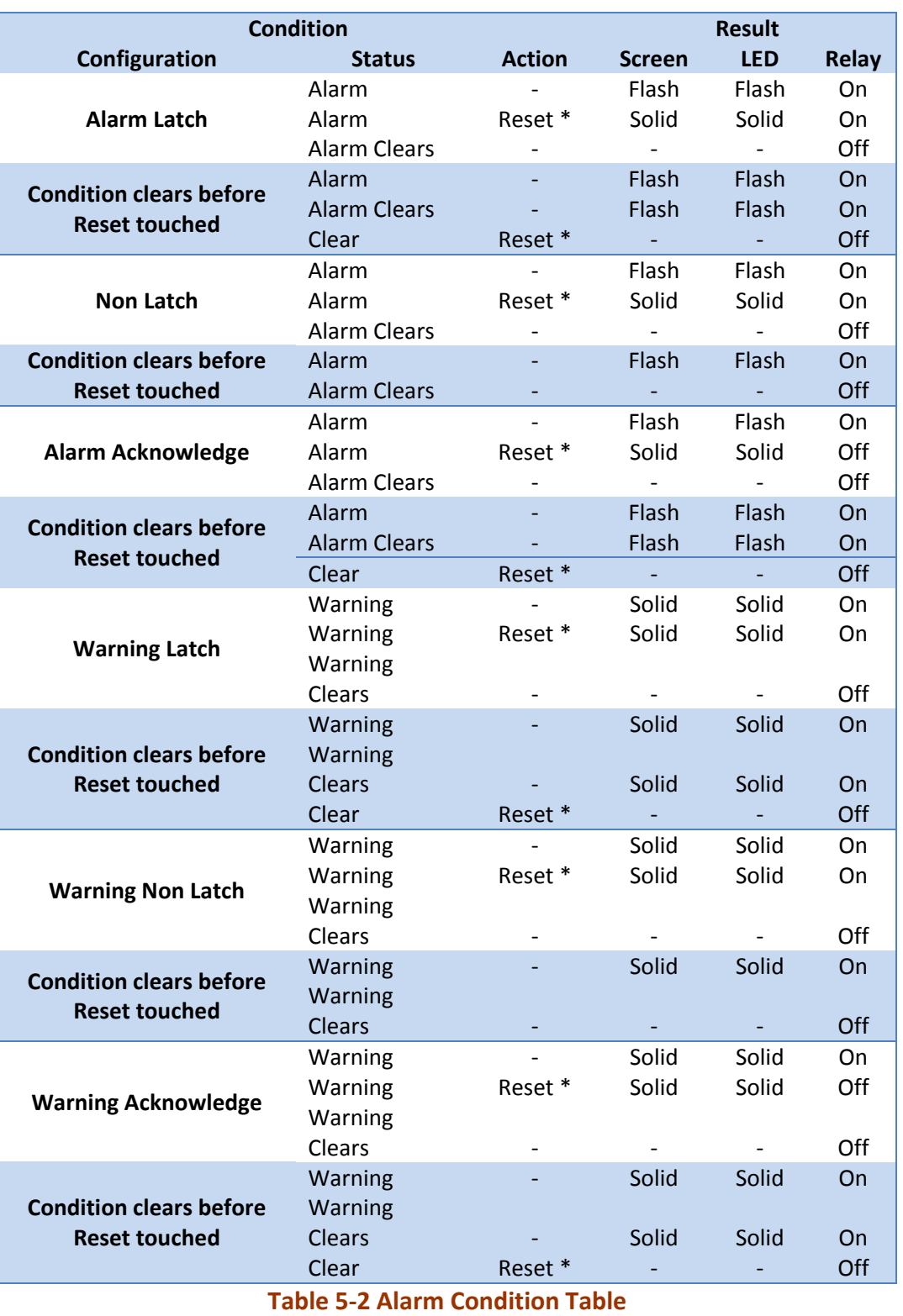

*\* Reset ‐ input by integral switch, remote switch, or Modbus command.*

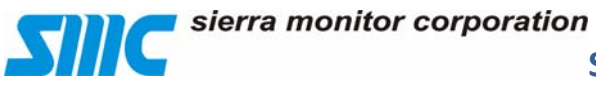

#### **5.2 Calibration Management**

The Calibration Management page allows the user to implement calibration processes that require the Controller. In most cases Sensor Modules are locally calibrated. The Controller‐level calibration is used in the case where Sensor Module accessibility is limited.

- From the Home page press Touch Mode **(M)** key to sequence through the modes.
- Select **Calibration Management** module.
- Touch Enter **(E)** key to confirm the seclection.

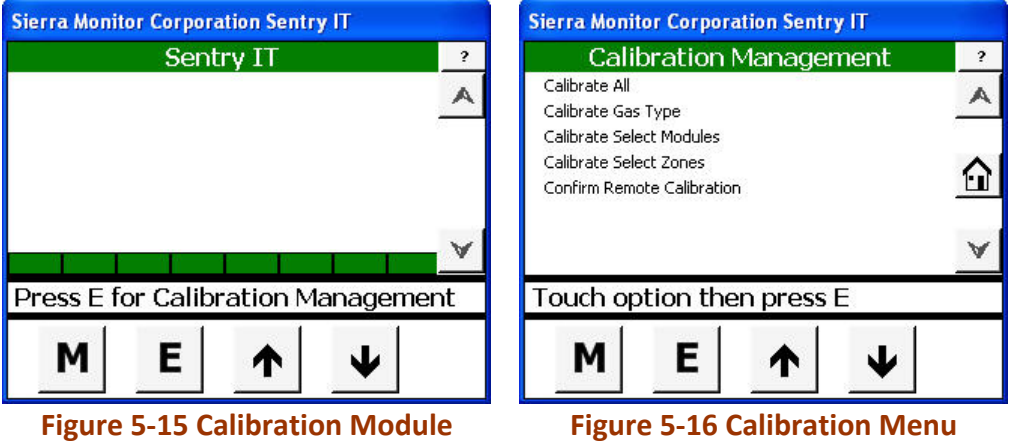

#### **5.2.1 Calibrate All Sensor Modules**

To calibrate all the sensors in the system use the Touch Panel to perform these steps:

- Select **Calibrate All**.
- Touch Enter **(E)** key to select the option.

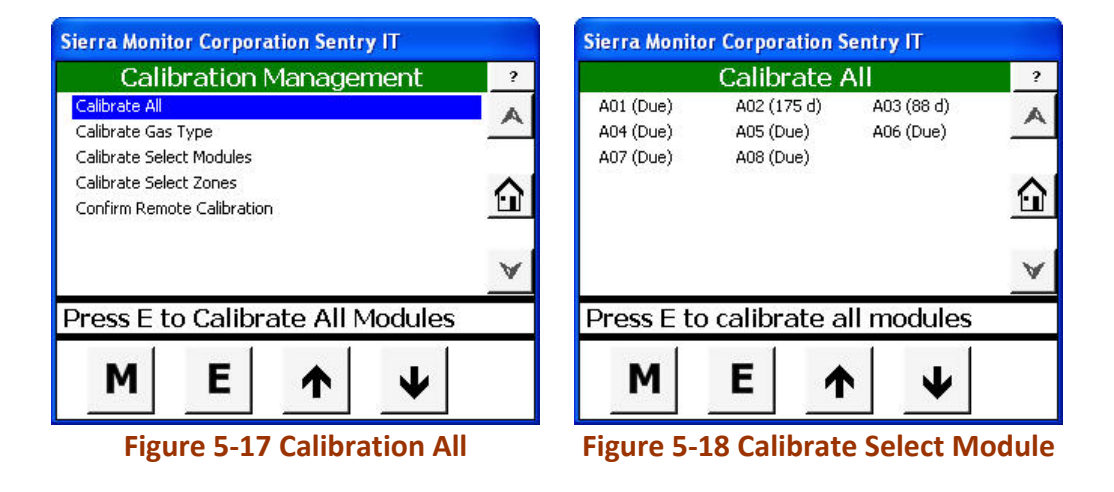

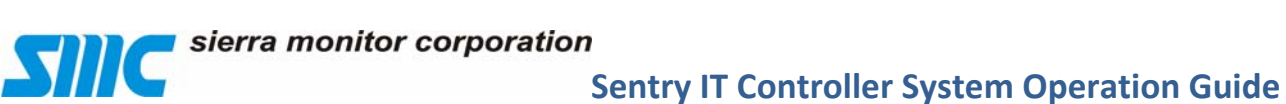

*The touch panel indicates that the system is processing information by displaying a series of asterisks (\*\*\*\*\*) in the detail bar.*

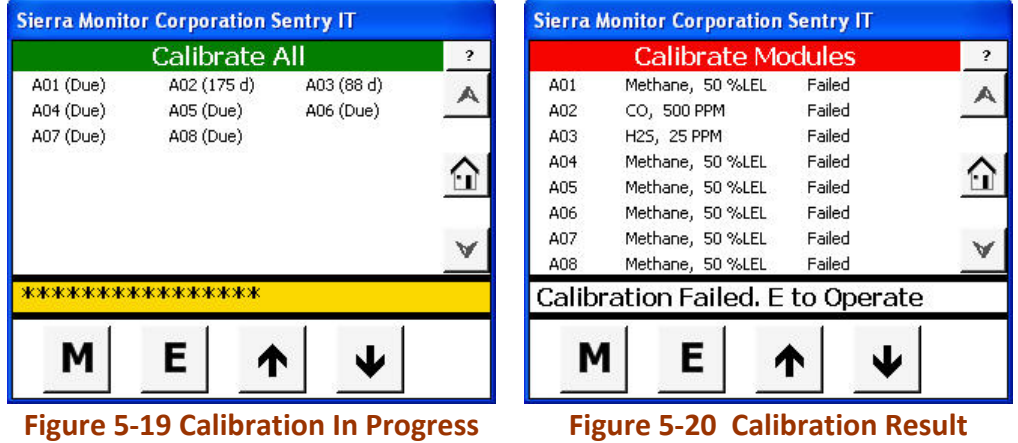

Figure above shows sensors are out of calibration:

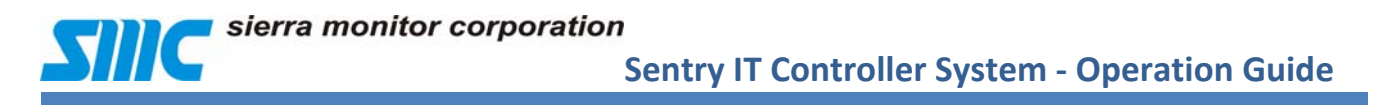

#### **5.2.2 Calibrate by Sensor Module Gas Type**

To calibrate sensors by the gas type, use the Touch Panel to perform these steps:

- Select **Calibrate Gas Type**.
- Touch the Enter **(E)**.key
- $\bullet$  Select the gas type.
- Touch the Enter **(E)** key.

*System is processing information by displaying a series of asterisks (\*\*\*\*\*) in the detail bar.*

Depending on the sensor functionality, Pass or Fail condition will be displayed.

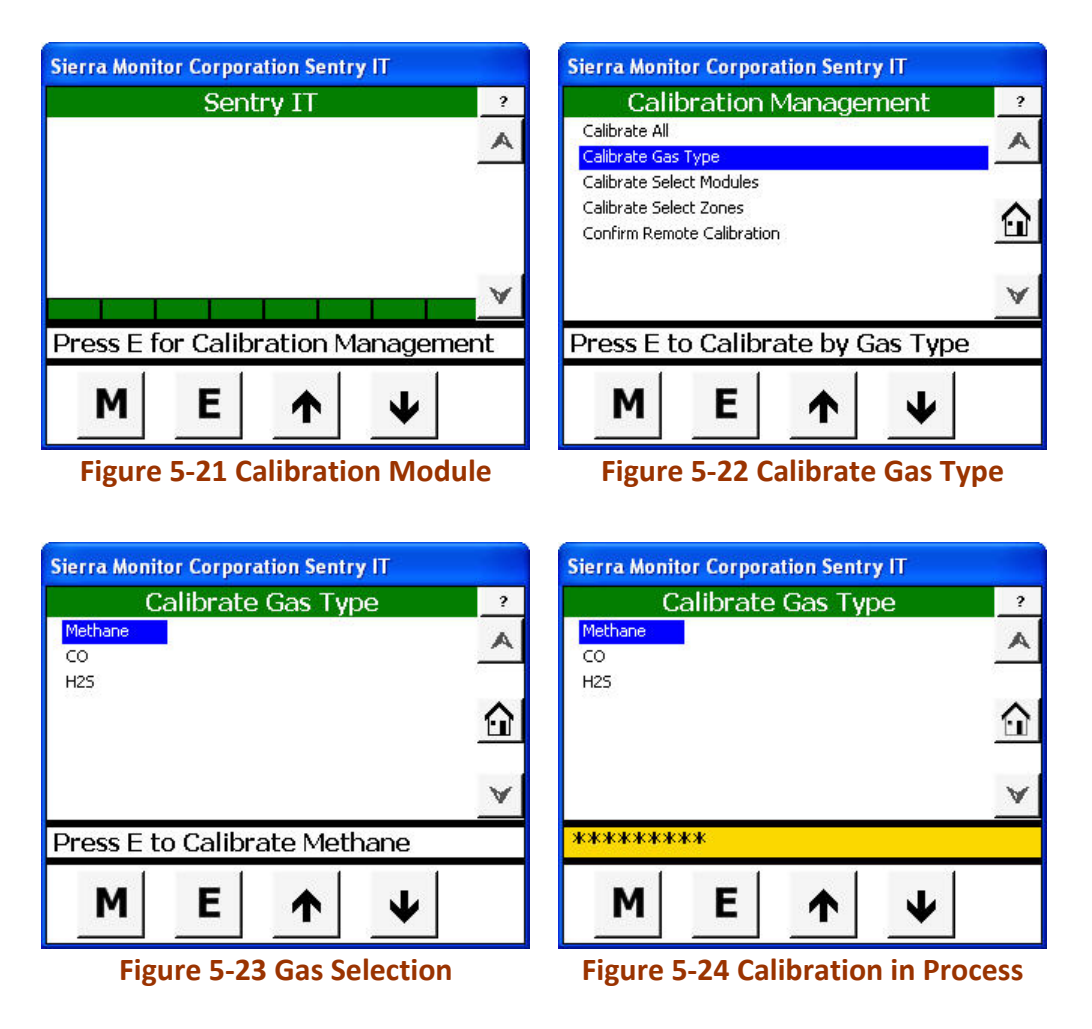

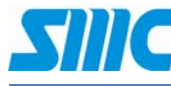

# **Sentry IT** Controller System Operation

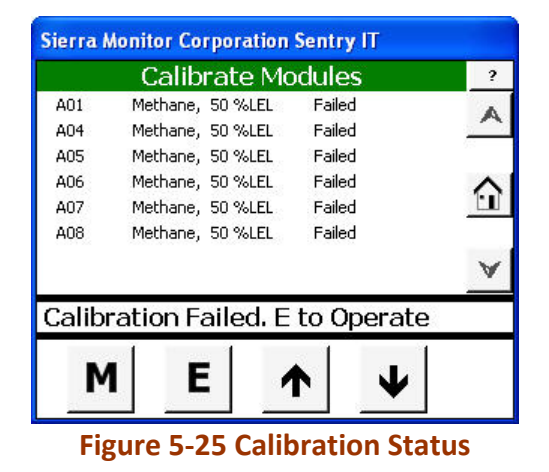

#### **5.2.3 Calibrate by Selected Sensor Modules**

Each sensor can be calibrated individually. To calibrate a specified sensor use the Touch Panel to perform these steps:

- Select **Calibrate Select Modules**.
- Touch the Enter **(E)** key.
- Select the sensor module to be calibrated.
- Touch the Enter **(E)** key.

*System is processing information by displaying a series of asterisks (\*\*\*\*\*) in the detail bar.*

Depending on the sensor functionality, Pass or Fail condition will be displayed.

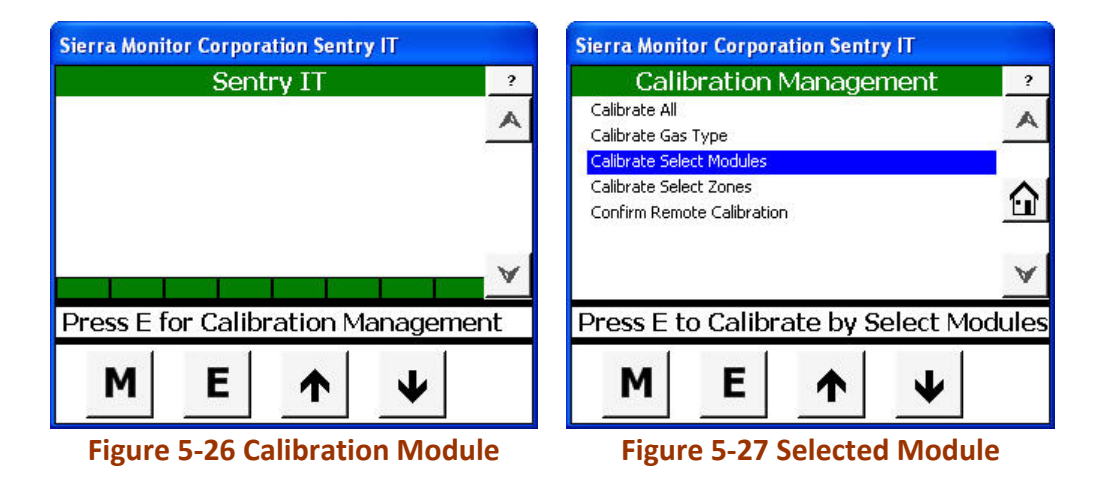

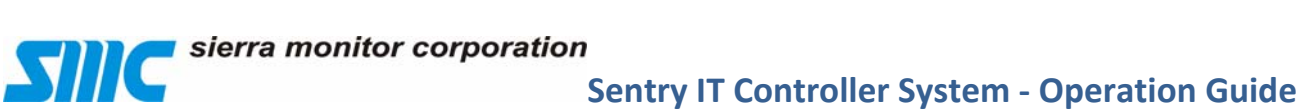

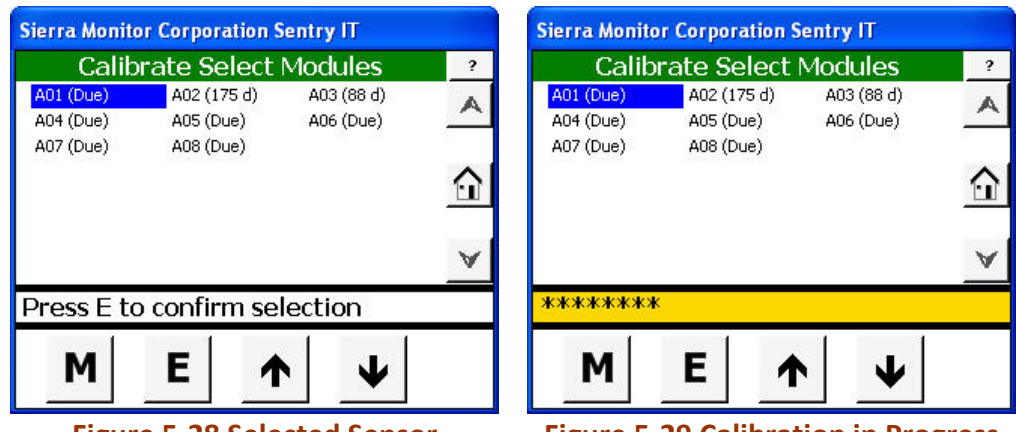

**Figure 5‐28 Selected Sensor Figure 5‐29 Calibration in Progress**

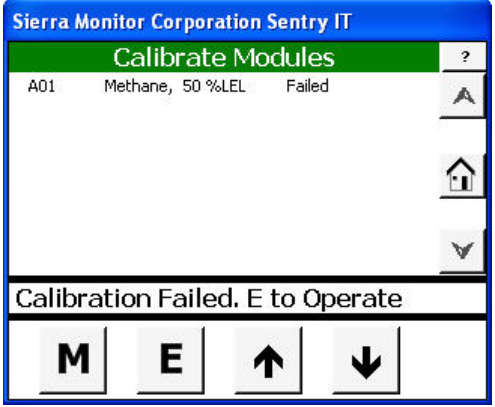

**Figure 5‐30 Calibration Message**

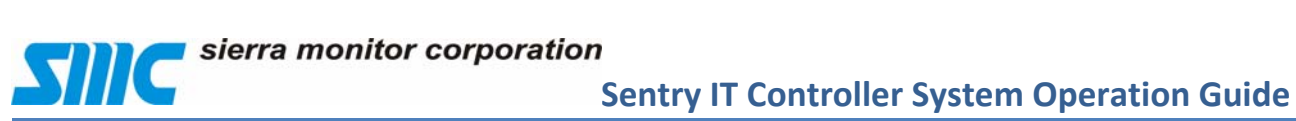

#### **5.2.4 Calibrate by Zone**

To calibrate sensor modules in a zone, use the Touch Panel to perform these steps:

- Select **Calibrate Select Zones**.
- Touch the Enter **(E)** key**.**
- Select the zone to be calibrated.
- Touch the Enter **(E)** key.

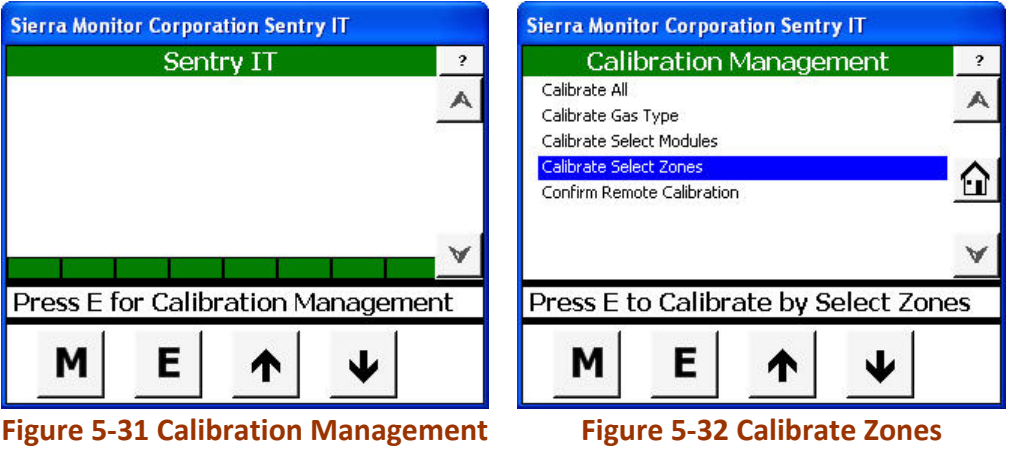

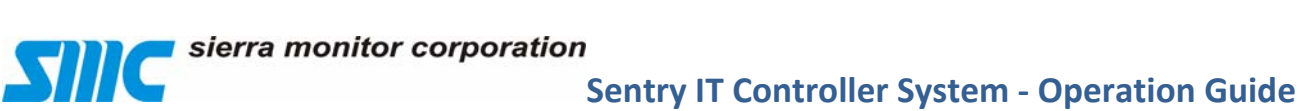

#### **5.2.5 Confirm Remote Calibration**

To calibrate remote sensor operation, use the Touch Panel to perform these steps:

- Select **Confirm Remote Calibration**.
- Touch the Enter **(E)** key.
	- System will display available remote modules.
	- Touch and select the module and touch the Enter **(E)** key to select..
	- Calibration value of the module will be displayed.

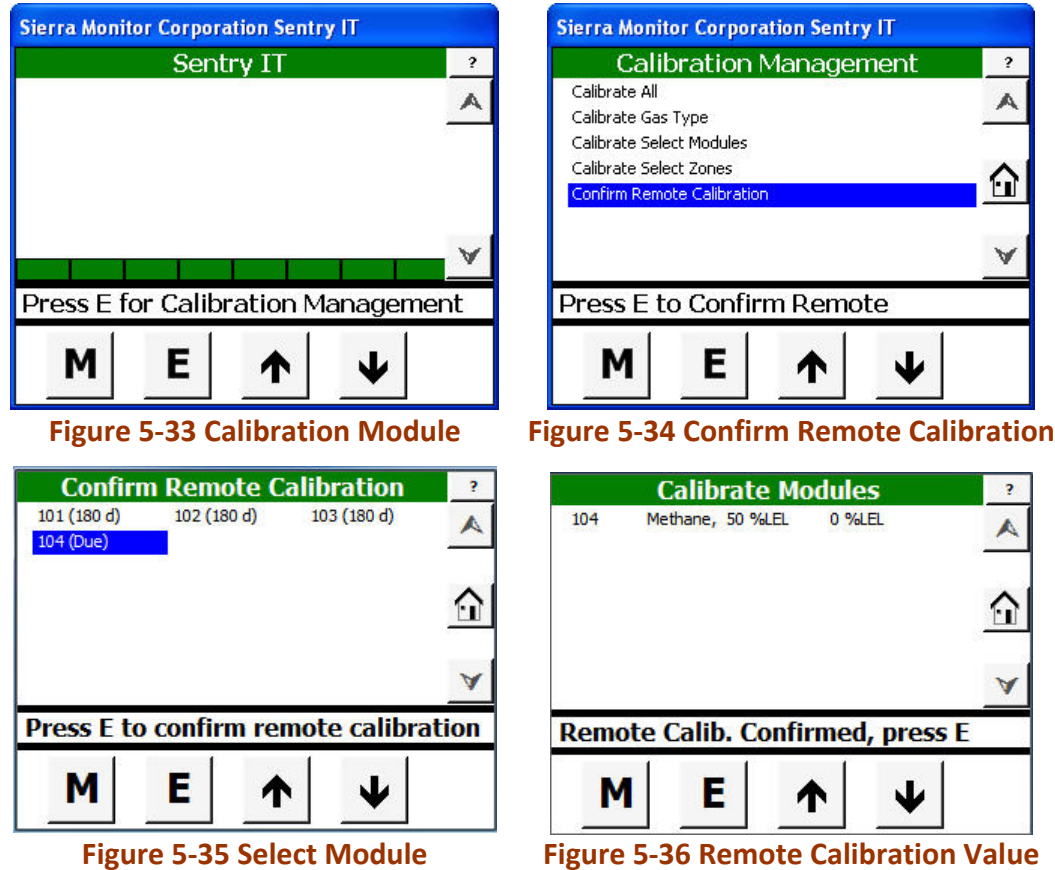

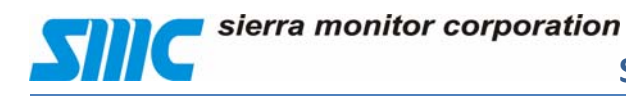

#### **5.3 Access Management**

Access management for the Sentry IT Controller employs the following concepts:

- **Protected** requires password for access to protected functions. A system is considered to be protected when a password has been configured.
- **Unprotected** allows full access without password. The system is always unsecure.
- From the Home page press Touch Mode **(M)** key to sequence through the modes.
- Select **Access Management** module.
- Touch Enter **(E)** key to confirm the seclection.

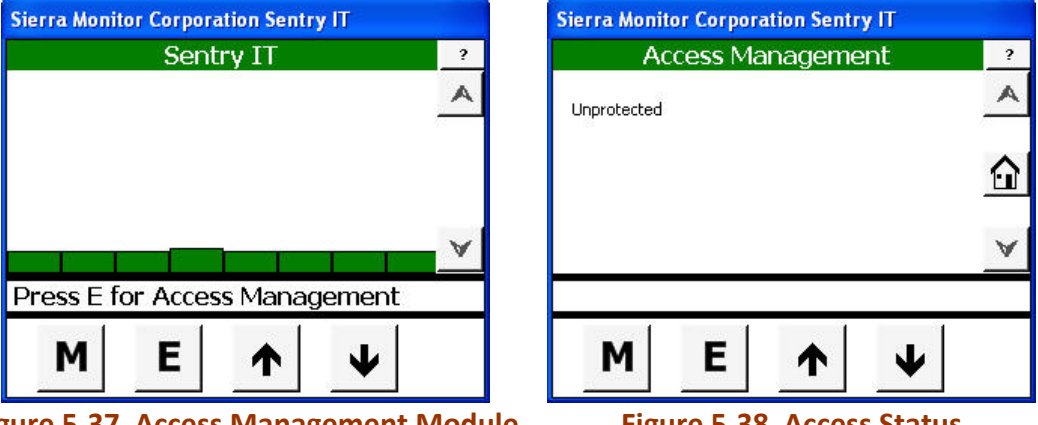

**Figure 5‐37 Access Management Module Figure 5‐38 Access Status**

*A system is considered to be unprotected if there is no password configured. Access Management can be ignored for unprotected systems. Users have access to all system functions.*

*When the system is protected, secure user access is limited to viewing and resetting alarms, and viewing submenus. Only users with the system password can access protected activities.* 

If unprotected message appears on the screen, it means password has not been set and system Log in is not required.

To setup password protection to the system, please see System Password setup section (5.5.1.3).

sierra monitor corporation

#### **5.4 History Management**

Sentry IT maintains system history for all events. History can be viewed on the display with date, time of the event, and description of the event. History can be saved or cleared. Clear function will clear entire history report.

To access the History Management module:

- From the Home page press Touch Mode **(M)** key to sequence through the modes.
- Select **History Management** module.
- Touch Enter **(E)** key to confirm the seclection.

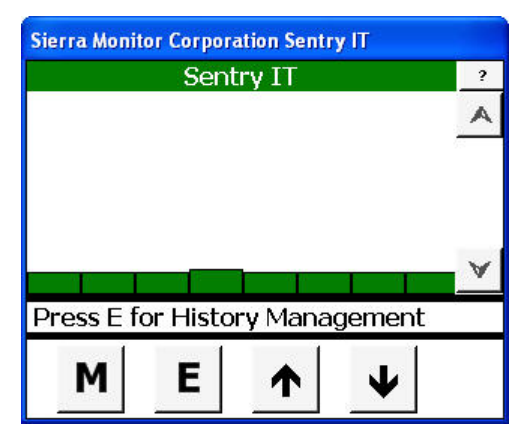

**Figure 5‐39 History Management Module Figure 5‐40 View History Report**

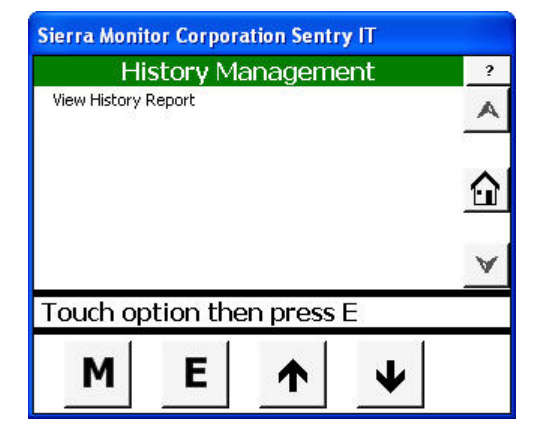

#### **5.4.1 View history report**

- Select **View History Repot**
- Touch Enter **(E)** key to select report view.

Display information about current alarms. Examine recorded events.

Screen can be scrolled up or down to view more report history by touching navigators located at the right side of the screen window.

# sierra monitor corporation

### **Sentry IT Controller System Operation Guide**

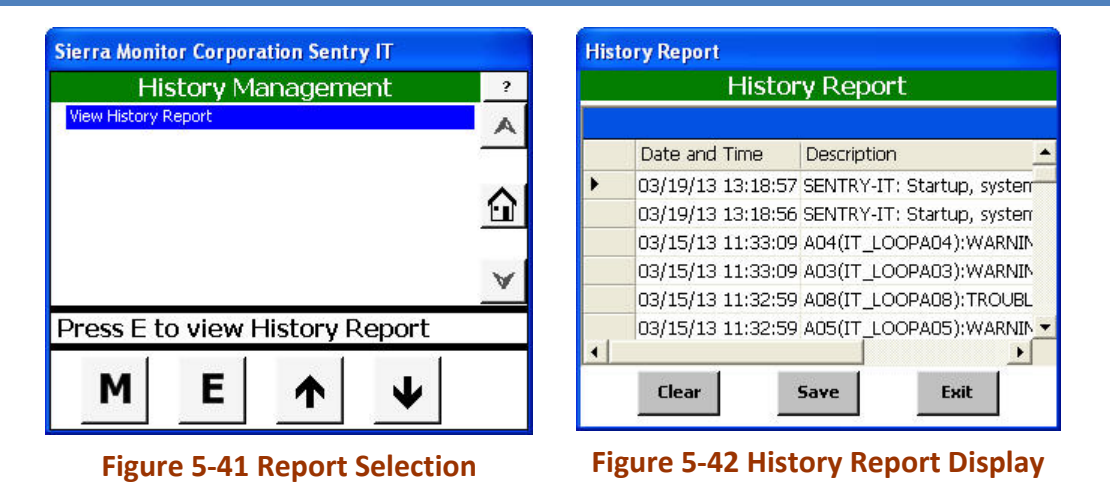

#### **5.4.2 Clear history report.**

Content of the history report can be saved or cleared.

- Touch **Save** button to save History Report (See Figure 5‐42 History Report Display).
- Touch **Clear** button to clear History report. Clear function will clear the LCD Display and entire saved report.
- Touch Exit after Save / Clear function execution.

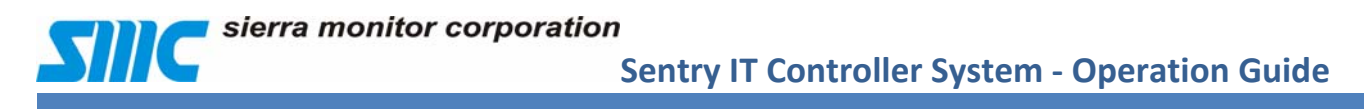

#### **5.5 System Management**

The System Management menu allows users to configure, maintain, and troubleshoot the system.

To access the System Management module:

- From the Home page press Touch Mode **(M)** key to sequence through the modes.
- Select **System Management** module.
- Touch Enter **(E)** key to confirm the seclection.

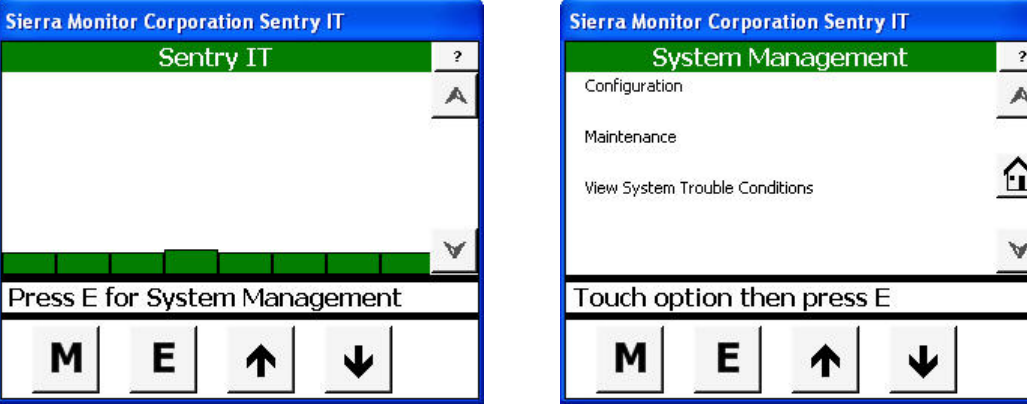

**Figure 5‐43 System Management Module Figure 5‐44 System Management Menu**

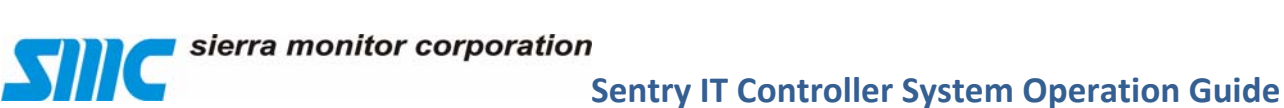

#### **5.5.1 Configuration**

Configuration menu contains following sub menus.

- Set Time & Date
- Set Controller Id
- Set Password
- Set Module
- Set Commander Logic
- Set Display Defaults
- Manage Module Map

To access the **Configuration** menu:

- Touch **Configuration**.
- Touch Enter **(E)** key to select the option.

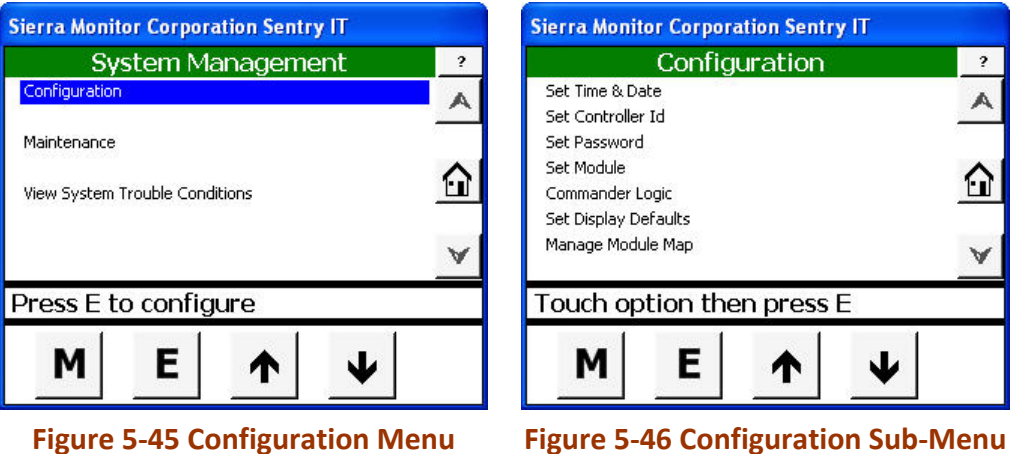

*Note: After all changes have been made, you must select "Save Configuration" to save any*  $change$ *s.* 

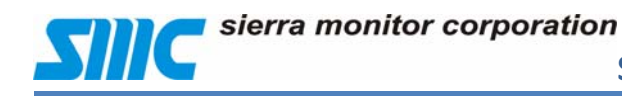

#### **5.5.1.1 Set Date & Time**

The date and time displayed on the lower right side of the screen to timestamps all events and activities. The time can be set manually or synchronized to system clock.

To set (or change) the system date and time:

- Touch **Set Date & Time**.
- Touch Enter **(E)** key to select.
- Touch the **Date** field to display the screen keyboard.
- Enter the system date as MM/DD/YY followed by Return key to complete the Date setting.
- Touch the **Time** field to display the keyboard again.
- Enter the current time of day as HH:MM (24‐Hour time notation) followed by Keyboard Return key to complete the Time setting.
- Touch Enter **(E)** key to save the updates.
- After Date and Time update is complete, touch Enter **(E)** to return to the Configuration Menu.

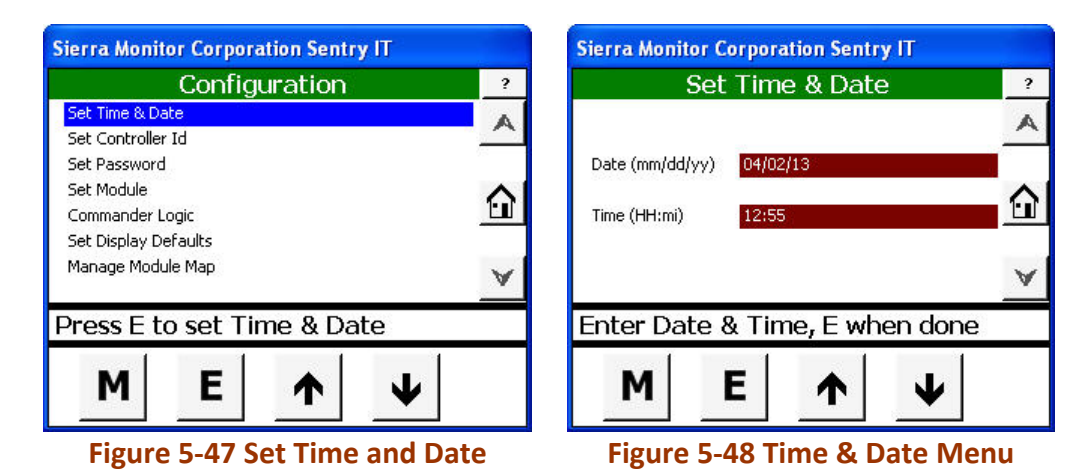

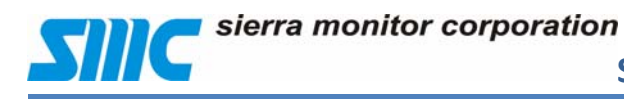

#### **5.5.1.2 Set Controller ID**

The Controller ID is a user-defined string that identifies the Controller.

To assign an identifier label for this Controller:

- Touch **Set Controller ID**.
- Touch the Enter **(E)** key to select the option.
- Touch the Controller ID field to display the keyboard.
- Enter an identifier string of up to 17 characters and touch Keyboard Return key.
- Touch Enter **(E)** key to save updates.
- After Controller ID update is complete, Touch Enter **(E)** key to return to the Configuration Menu.

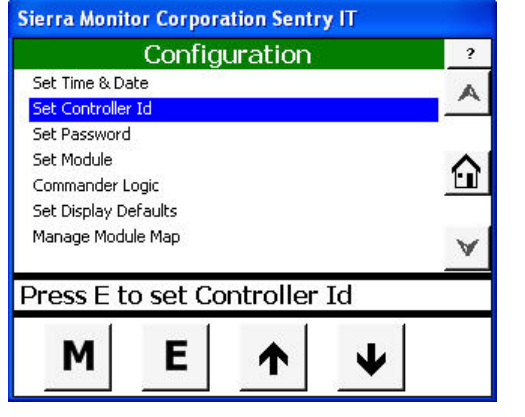

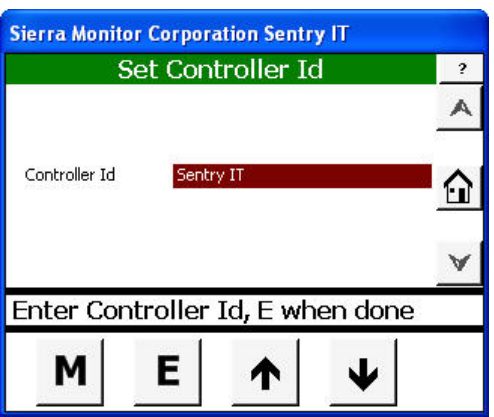

**Figure 5‐49 Controller ID Menu Figure 5‐50 Default Controller ID**

**Sierra Monitor Corporation Sentry IT** 

Е

Controller Id

м

Set Controller Id

Grid Lock Systems

₼

↓

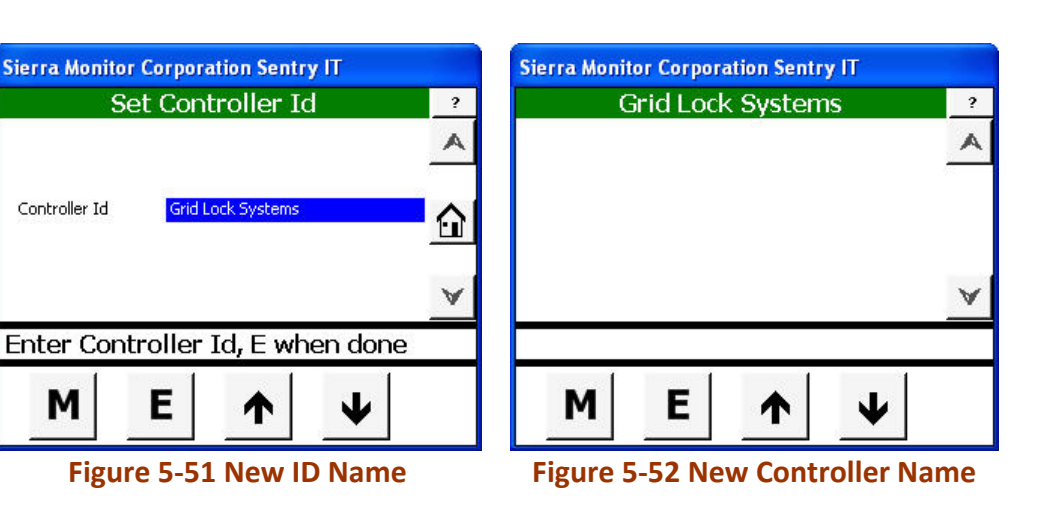

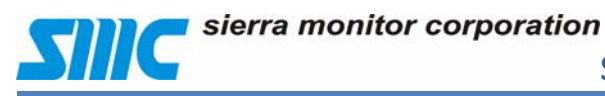

#### **5.5.1.3 Set Password**

To create or change the system password:

- Touch **Set Password**.
- Touch Enter **(E)** key to select the option.
- Touch the Password field to display the keyboard.
- Enter a Password string of up to 4 characters and press Keyboard Return key.
- Touch Enter **(E)** key to save updates.
- After Password update is complete
- Touch Enter **(E)** key to return to the Configuration Menu.

To remove the password, delete password characters starting from last character to the first character.

Touch Enter **(E)** key to return to the Configuration Menu.

*Note that this clears the password and renders the system unprotected.* 

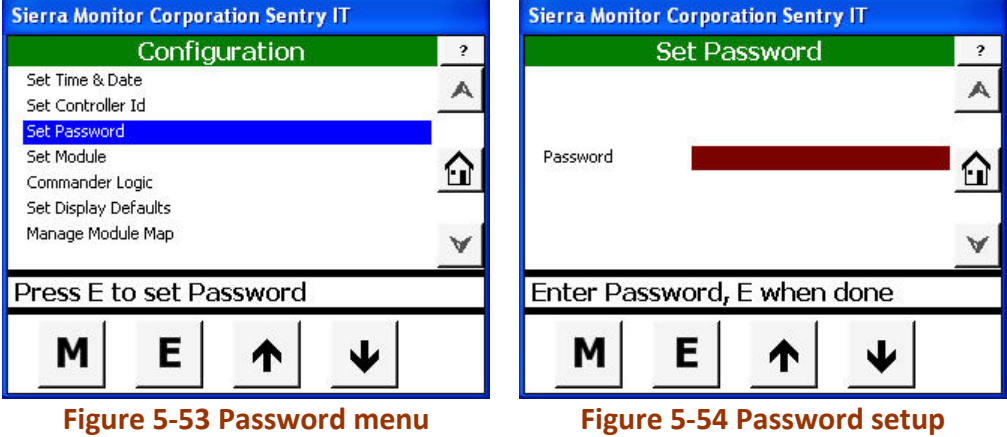

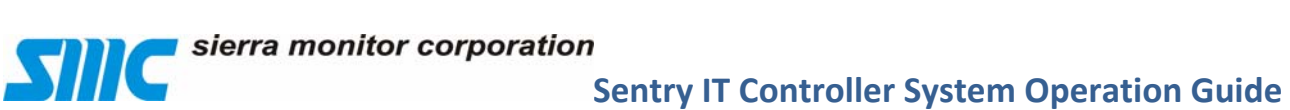

#### **5.5.1.3.1 Log in**

Log in is required to access the protected functions. The Login page is automatically displayed when it is required. Alternately, user can navigate to the Access Management page for logging in. When the log in is complete, the system is considered to be unsecured.

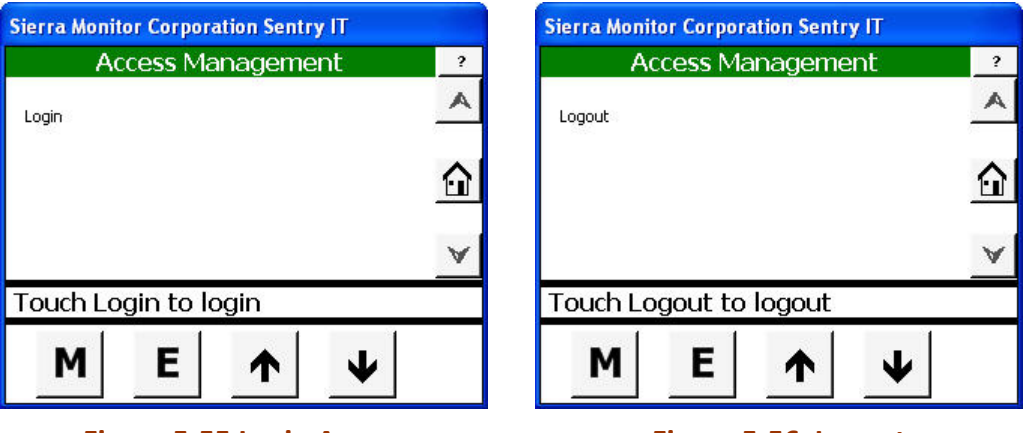

**Figure 5‐55 Login Access Figure 5‐56 Logout**

#### **5.5.1.3.2 Log out**

- To secure a protected system:
- Navigate to Access Management.
- The Detail Bar will display "Touch Logout to logout".
- Touch Enter **(E)** key.
- $\bullet$

#### **5.5.1.3.3 Timeout**

An unsecured protected system will automatically return to secure mode after a factory preset timeout of 90 minutes.

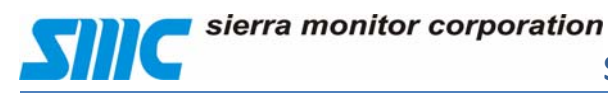

#### **5.5.1.4 Set Module**

The Set Module option defines two sensor module attributes: the sensor module number and the sensor module tag.

To select a sensor module after full module discovery:

- Select **Set Module.**
- Touch Enter **(E)** key to select the option.
- System will display set of available modules.
- Select a module number.
- Touch Enter **(E)** key to select the function.

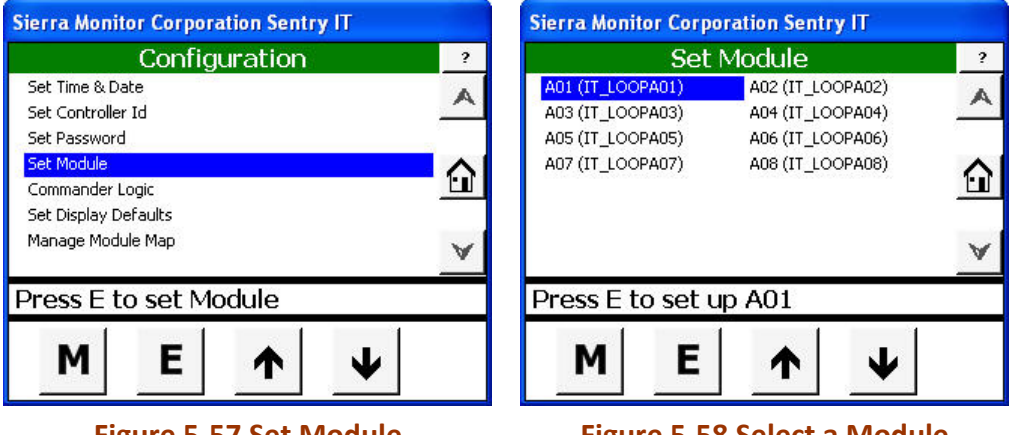

**Figure 5‐57 Set Module Figure 5‐58 Select a Module**

After selecting a module number, system will display set of parameters for individual sensor to be set.

*Please note: Module discovery needs to be completed in order to set individual module. All fields are populated by Module discovery for modules connected to the Modbus, editing is optional. Analog module does not provide any information about the device so all fields need to be populated by user. See section (5.5.1.7.1) for module discovery process.*

To define the sensor module attributes:

- *Fields with gray area are not selectable or programmable.*
- Touch and select **Module type** from drop down menu.
- Touch the **Alarm Level** field to display the Keyboard.
	- Type the alarm level and touch the keyboard return key.
- Touch the **Latch on Alarm** field (**Y** or **N** ) from drop down menu.
- Touch and select **Gas Type** from drop down menu.
- Touch the **Warning Level** field to redisplay the keyboard.
	- Type the warning level and touch the keyboard return key.
- Touch the **Latch on Warning** field (**Y** or **N** ) from drop down menu.
- Touch and select **Calibration Gas** field from drop down menu.
- Touch the **Calibration Span** field to display the Keyboard.
	- Type the calibration span and touch the keyboard return key.
- Touch the **Module Tag** field to display the Keyboard.
	- Type the Module name and touch the keyboard return key.
- Touch the **Module #** field to display the Keyboard.
	- Type the module number and touch the keyboard return key.
- Touch and select **Unites** from drop down menu.
- Touch **Commit** to save the parameter information. System will display sequence of "\*\*\*" characters to indicate save function.
- Touch Enter **(E)** when finished.

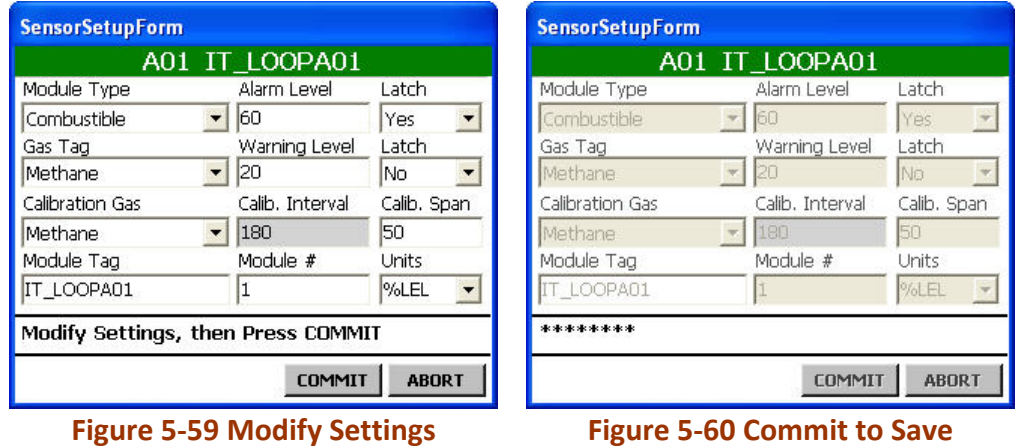

*When module set up is complete, select the next module number and continue above steps.*

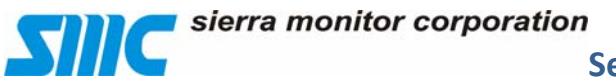

#### **5.5.1.6 Commander Logic**

Sentry IT provides USB interface option to program or change some of the functions.

- Select **Commander Logic**.
- Touch Enter **(E)** to select the option.

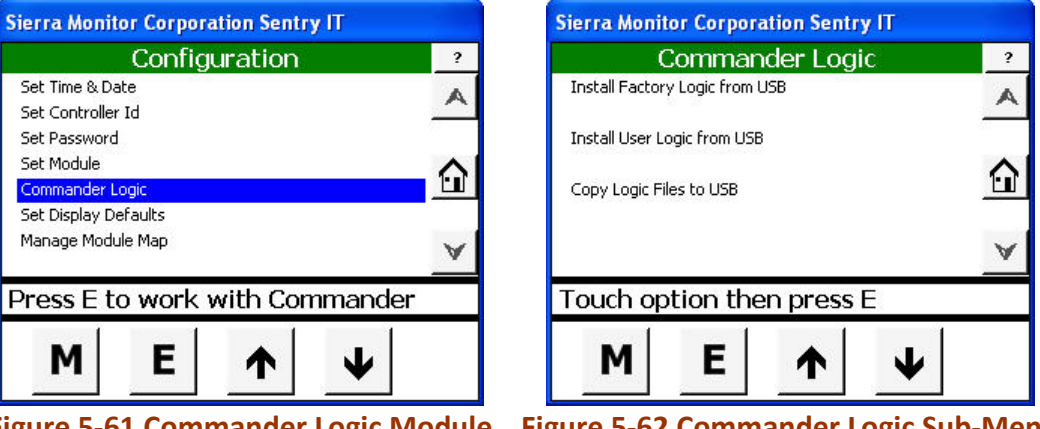

**Figure 5‐61 Commander Logic Module Figure 5‐62 Commander Logic Sub‐Menu**

Set Commander Logic provides the following sub menu.

- Install Factory default Logic from USB.
- Install User Logic from USB.
- Copy Logic File to USB.

Sentry IT looks for the following directories and file names.

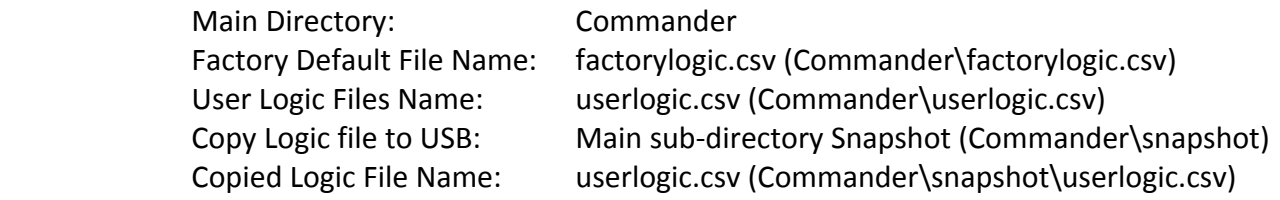

*Please note: Factory provides firmware upgrade in compressed (zip) file format. After decompressing the file, system will create the above directories and file names on the USB memory Stick.*

Please note: Changes will take effect after following process.

- Power down the system
- Plug in the USB memory stick. Power up the system, Sentry IT will detect the USB Memory Stick and upload the files.
- Remove the USB memory stick after confirmation is displayed.

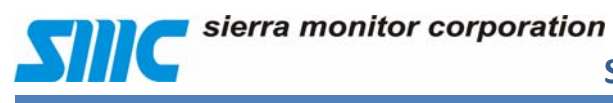

#### **5.5.1.6.1 Install factory Logic from USB**

Sentry IT is shipped with standard configuration to suit most of the applications. Standard configuration logic can be loaded using external USB memory stick. See index for file format and samples.

#### **5.5.1.6.2 Install User Logic from USB**

User modified Commander logic file can be loaded using external USB memory stick to reprogram some functions. See index for file format. It is strongly recommended to "Copy logic file to USB" operation before loading new file.

#### **5.5.1.6.3 Copy Logic file to USB**

This function provides back up copy of the programmed Commander logic to be saved on external USB memory stick.

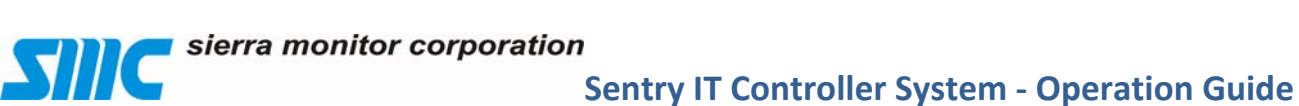

#### **5.5.1.7 Manage Module Map**

Functionality and managing of the all modules are controlled in is this section.

- Select **Manage Module Map**
- Touch Enter **(E)** key to select the option

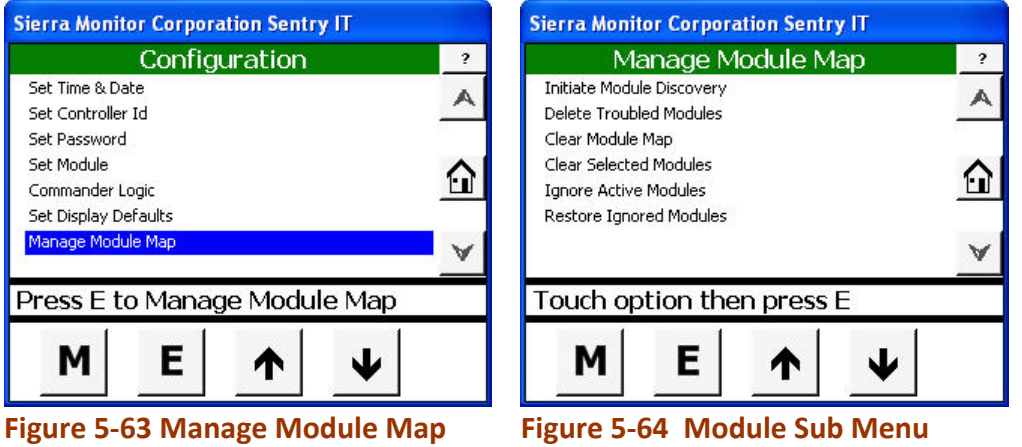

After selecting Manage Module Map, following sub menus will be displayed:

- Initiate Module Discovery.
- Delete Trouble Module.
- Clear Module Map.
- Clear Selected Module.
- Ignore Active Modules
- Restore Ignored Modules

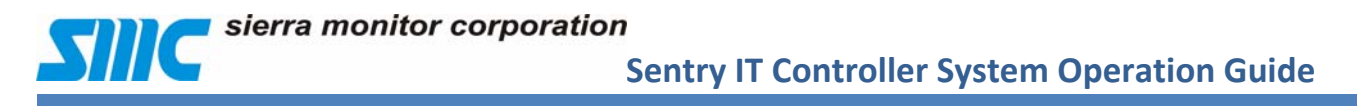

#### **5.5.1.7.1 Initiate Module Discovery**

Module discovery is used to detect existing and newly installed modules.

- Select **Initiate Module Discovery**
- Touch Enter **(E)** key to start the discovery.

Discovery module will start scanning all ports to identify existing and newly installed sensors. Once this process is completed, "Module discovery done press **E**" will be displayed at the bottom banner section.

Enter **(E)** key to finish the process.

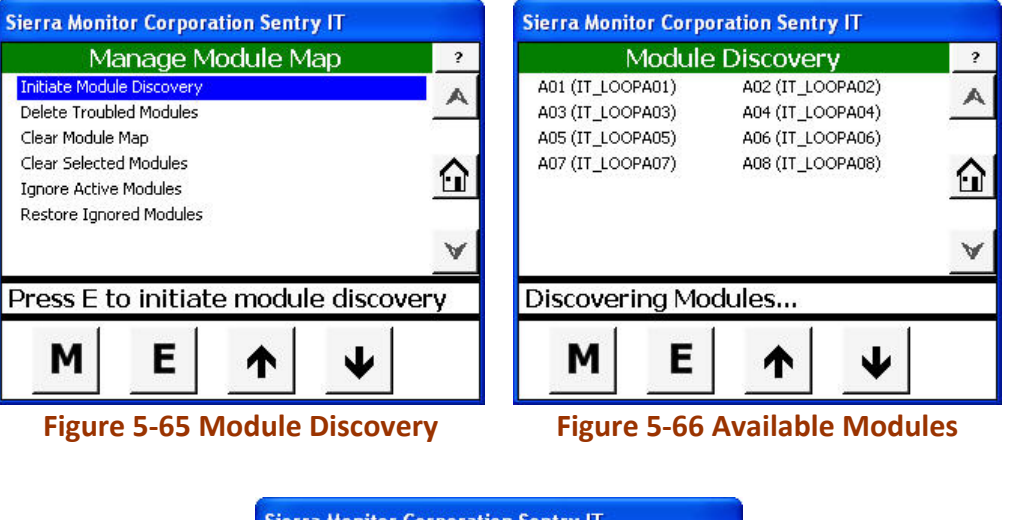

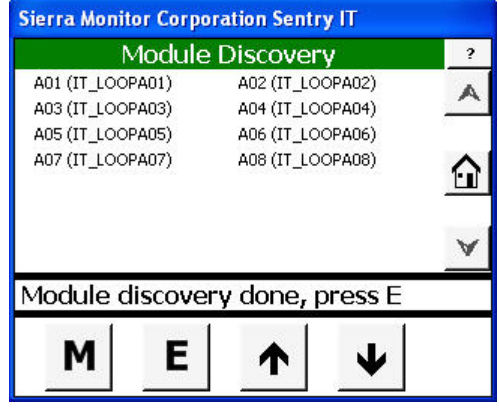

**Figure 5‐67 End of Process**

*Please note: After module discovery process, Module setup is required for all analog devices. See Section (5.5.1.4).* 

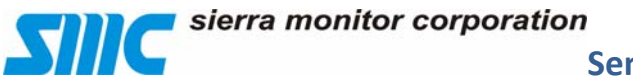

#### **5.5.1.7.2 Delete Trouble Module**

Identified troubled modules can be removed from the Map list.

- Select **Delete Troubled Modules**.
- Touch Enter **(E)** key to select the option.

Troubled modules will be listed if any have been discovered.

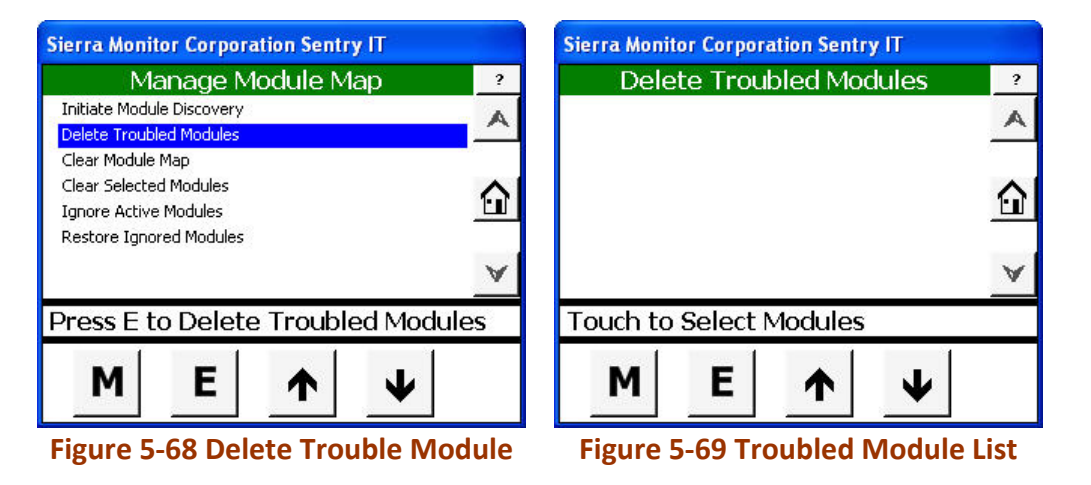

#### **5.5.1.7.3 Clear Module Map**

Clear Module Map function will clear modules from active list.

*Warning, this will remove all modules from active system. Once modules are cleared, system will restart.*

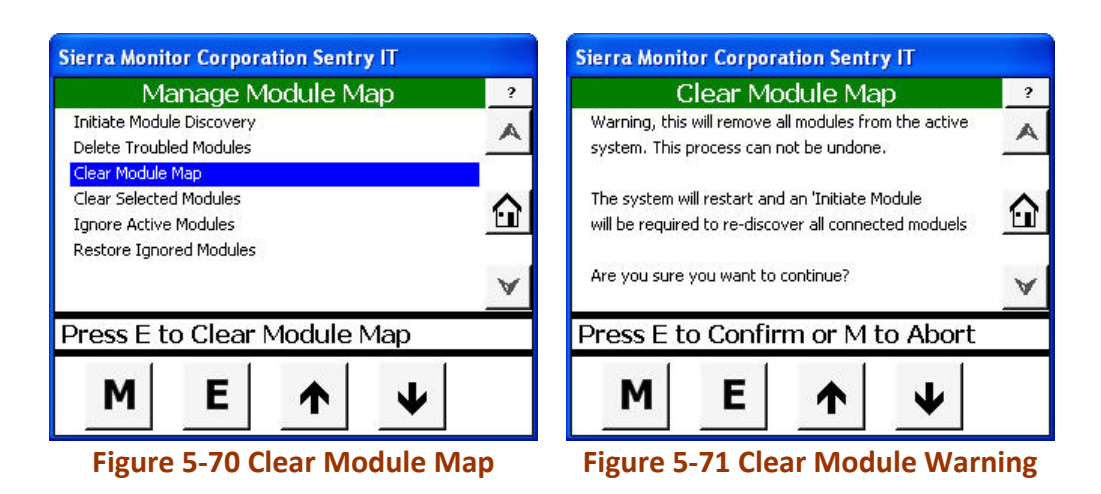

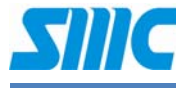

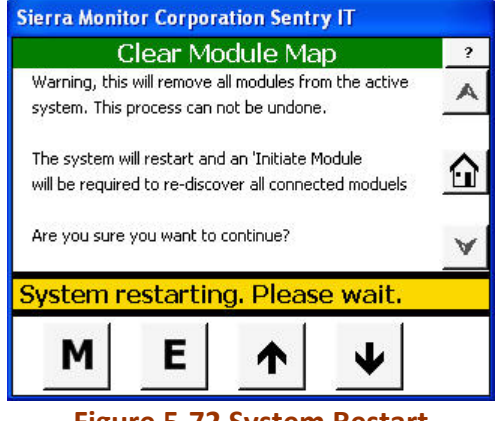

**Figure 5‐72 System Restart**

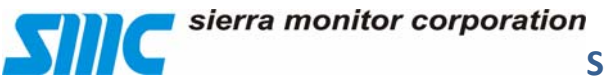

#### **5.5.1.7.4 Clear Selected Module**

Clear selected Module will remove modules from active list.

- Select Clear Selected Modules.
- Touch Enter **(E)** key to select the function.
- Select Desire Modules to be removed.
- Touch Enter **(E)** key to clear the modules.

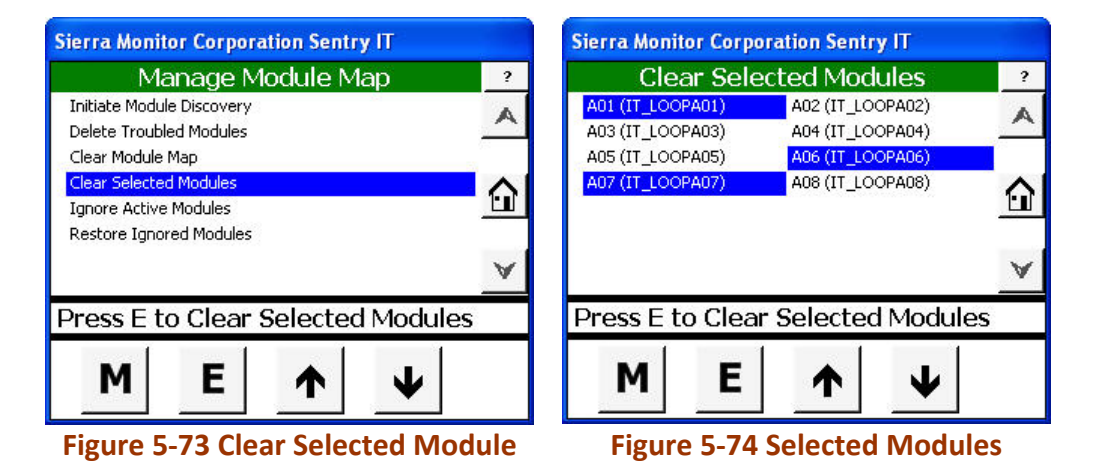

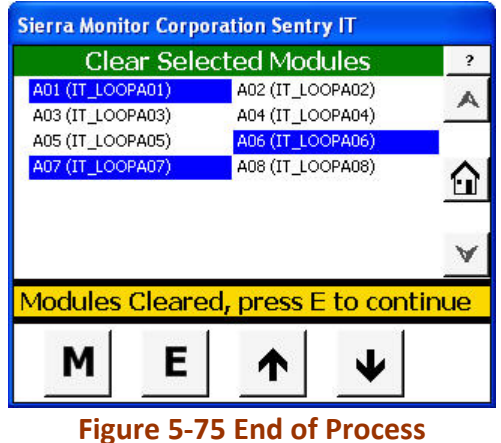

 Touch Enter **(E)** to go back to Managed Module Map after "Modules Cleared, press **E** to continue" is displayed

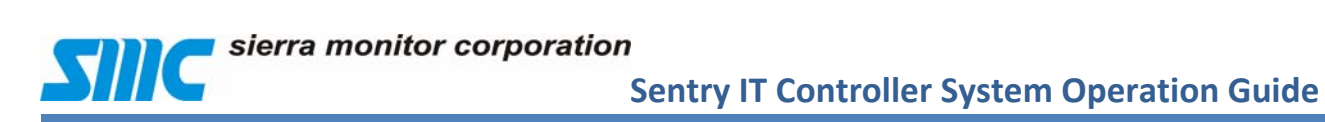

#### **5.5.1.7.5 Ignore Active Module**

Installed active module menu offers an option to ignore some module(s) for monitoring purposes. One to all modules can be ignored.

- Select **Ignore Active Module**.
- Touch Enter **(E)** key to activate the process.
- Touch Enter **(E)** key again to go back to Managed Module Map Menu

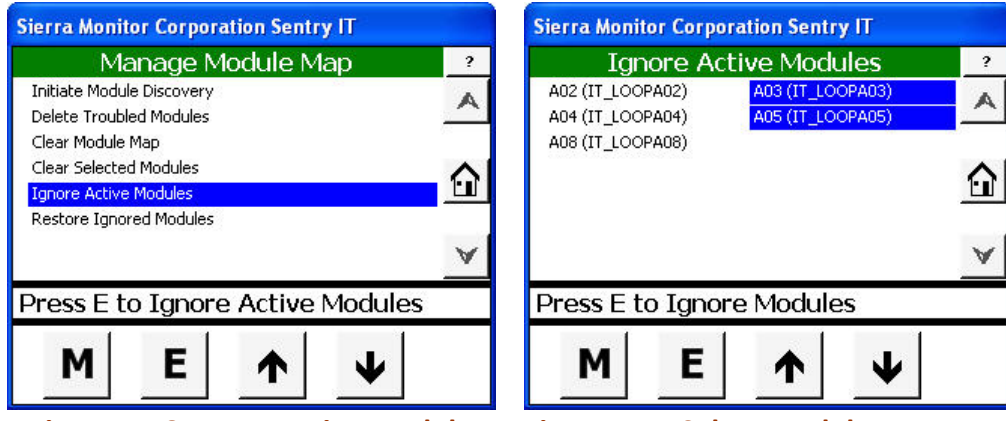

**Figure 5‐76 Ignore Active Module Figure 5‐77 Select Modules to Ignore**

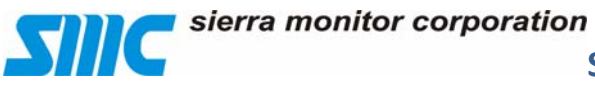

#### **5.5.1.7.6 Set Display Defaults**

The Default Display for the Information Area can be user configured in any of four screen formats:

- Select **Set Display Defaults**.
- Touch Enter **(E)** key to select the option.

Set Display Default will display the following option:

- Display Zones with Banner
- Display Zones without Banner
- Display Modules with Banner (Bar Graph)
- Display Modules without Banner (Bar Graph)

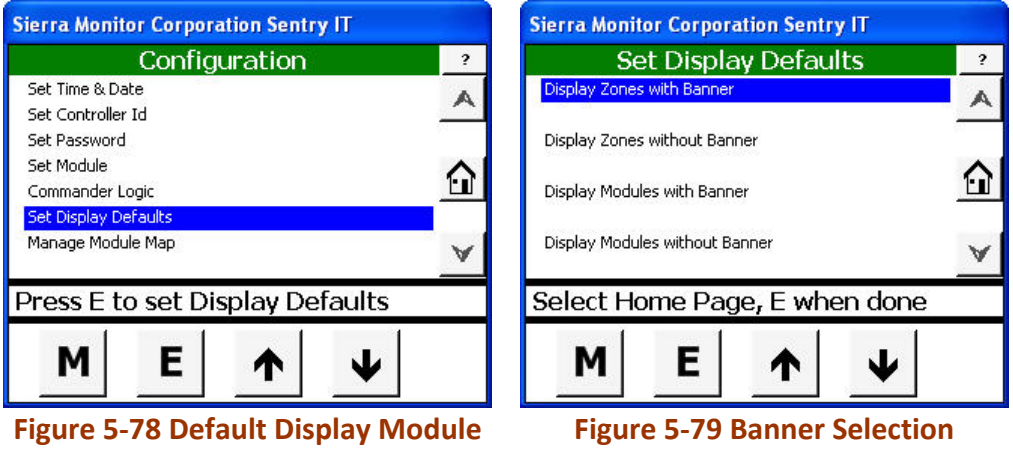

The Banner is a larger box with the words "Gas Detection System Condition: Safe" (See Figure 5‐80 Module Banner On)

When Zones are displayed as default any zone can be selected and the Bar Graph for that Zone will be displayed.

When the Bar Graph is displayed vertical bars represent gas concentrations and change color based on alarm status. The vertical scale of the bar is always 100% of the full scale for the specific sensor module. When more than 10 sensor modules are connected to the Controller page navigation keys allow access to successive Bar Graph screens.

# sierra monitor corporation

**Sentry IT Controller System Operation Guide**

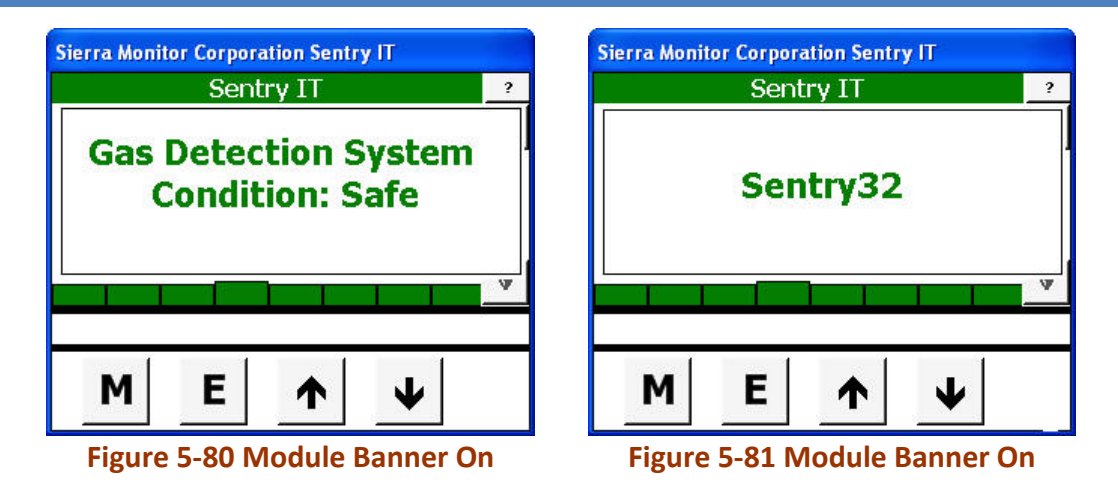

The bars display colors to indicate that a sensor module has one of the following conditions:

- Flashing Red unacknowledged alarm.
- Red acknowledged alarm.
- Amber warning
- Green normal (See Figure 5‐82 Normal Display).

The Condition Safe Banner disappears upon alarm or touching the screen.

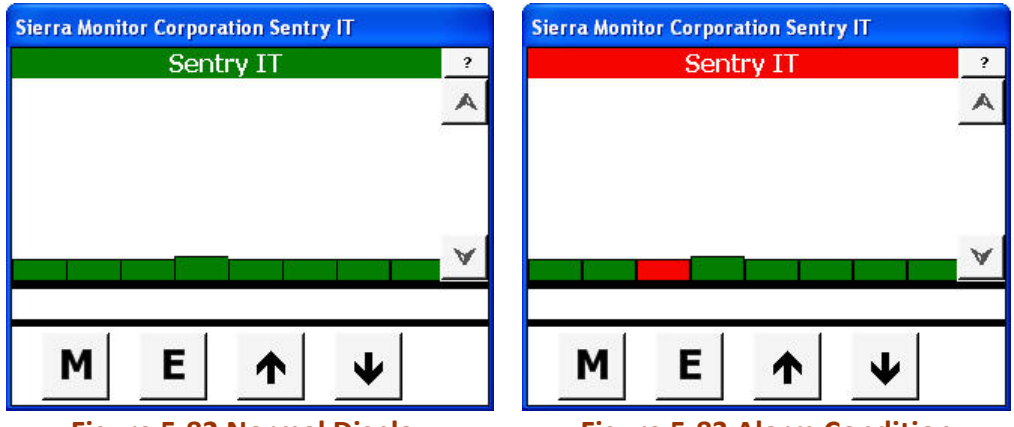

**Figure 5‐82 Normal Display Figure 5‐83 Alarm Condition**

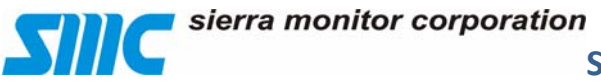

#### **5.5.1.7.7 Restore Ignore Modules**

Restore Ignore Module function restores previously ignored module (s) to active mode. List of previously ignored module(s) is provided for restore operation.

- Select **Restore Ignore Modules**
- Touch Enter **(E)** key to display the ignore modules list.
- Select Module(s) to be restored.
- Touch Enter **(E)** to restore.
- Touch Enter **(E)** key again after "Module Restored, press E to continue" message. appears

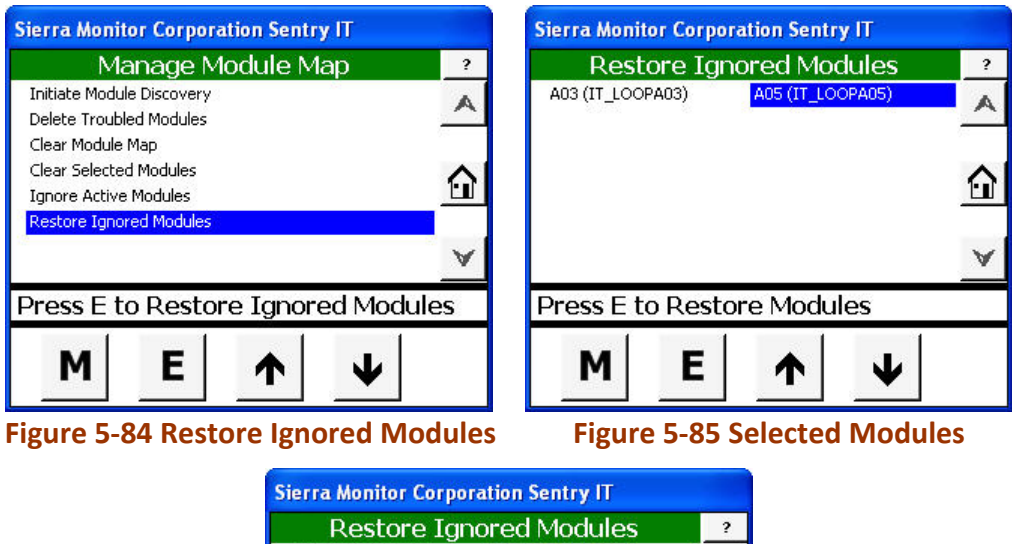

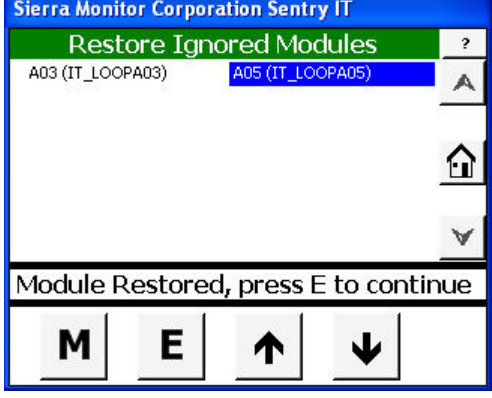

**Figure 5‐86 Restored**

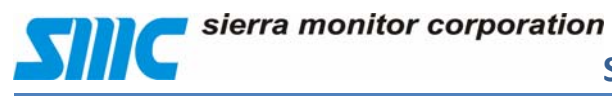

#### **5.5.2 Maintenance**

System maintenance allows users to define sensor module parameters, manually control the Sentry IT, and manage the data files.

- **•** Select Maintenance module.
- Touch Enter **(E)** key to select the module.

Maintenance Module provides, following sub menus.

- Manual Control
- Calibrate 20mA Input
- Update SBC Firmware from USB

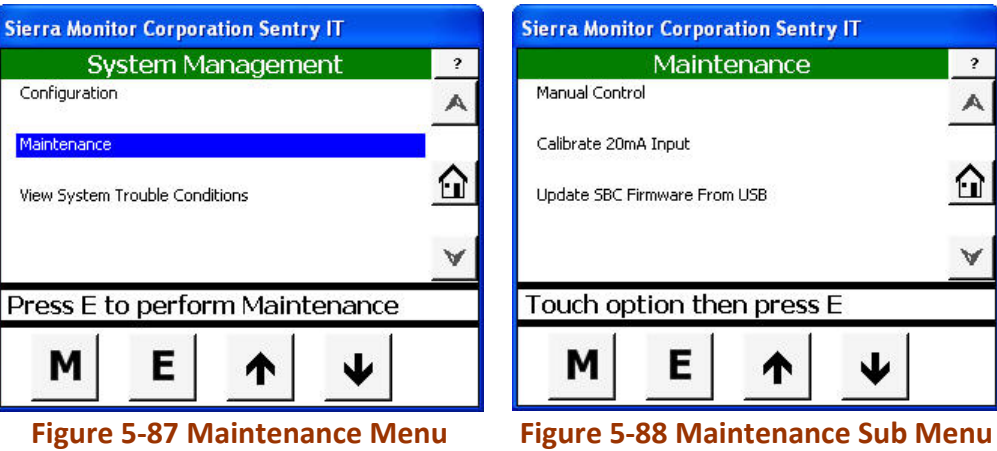

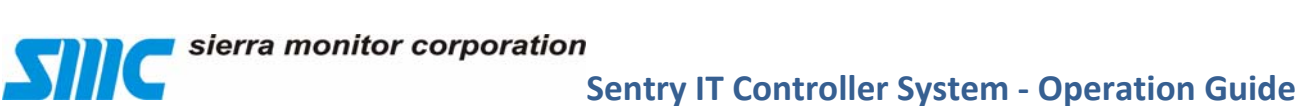

#### **5.5.2.1 Manual Control**

Module(s) can be set to different states by forcing module values manually.

- Select **Maintenance** Module.
- Touch Enter **(E)** to select the module.
- Select **Manual Control** Menu.
- Touch Enter **(E)** to select the Manual Control Module.

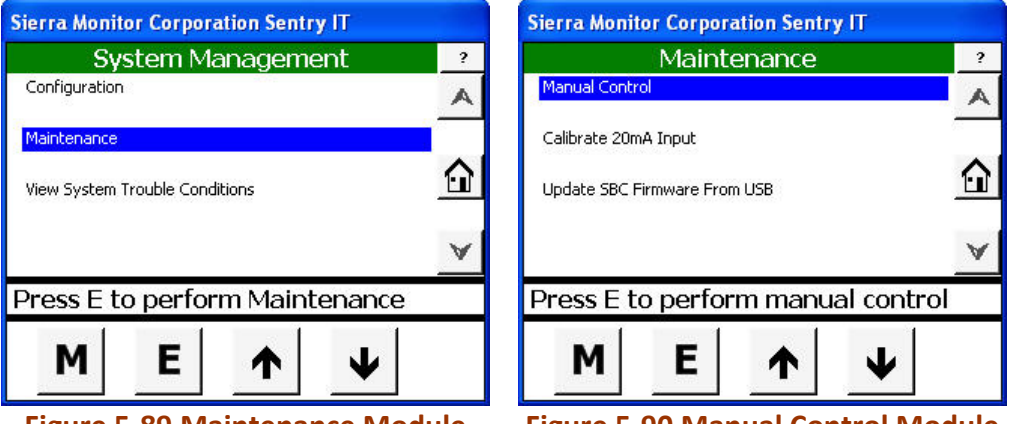

**Figure 5‐89 Maintenance Module Figure 5‐90 Manual Control Module**

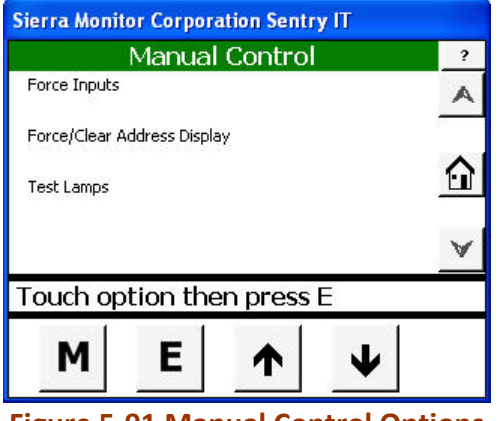

**Figure 5‐91 Manual Control Options**

Manual control Module contains the following sub functions:

- Forced Inputs
- Force/clear Address Display
- Test Lamps

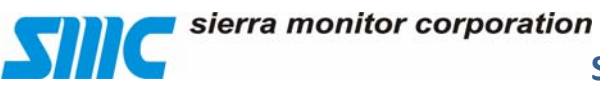

#### **5.5.2.1.1 Force Inputs**

Module(s) can be set to different states by forcing values manually. Forced Input Module provides following sub functions.

- Force Value
- Force Trouble
- Clear Forced Status
- Restart Module
- Select **Force Inputs** option
- Touch Enter **(E)** key.

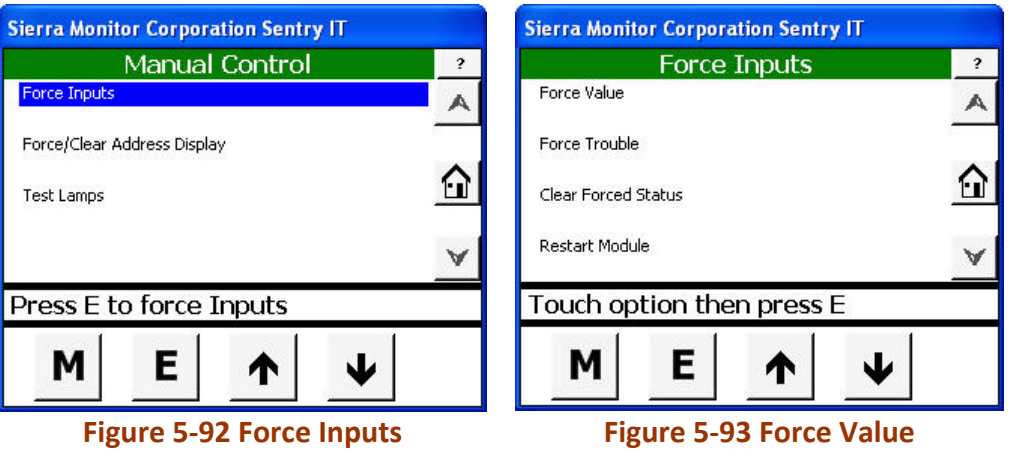

System will display available module(s) for selection.

- Make a selection from the list, by touching the available module(s).
- Touch Enter **(E)** key to accept the selection.

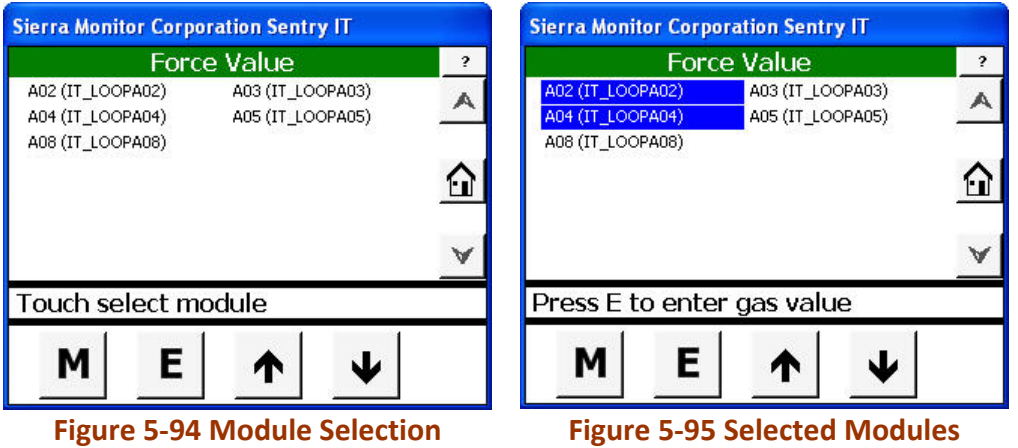

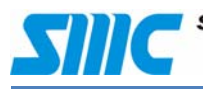

- Touch Enter **(E)** again to enter gas value.
- Touch Gas Value Field to activate Keyboard
- Enter forced value and touch Keyboard Return key to complete the entry (see Figure 5‐100 Force Address Display).

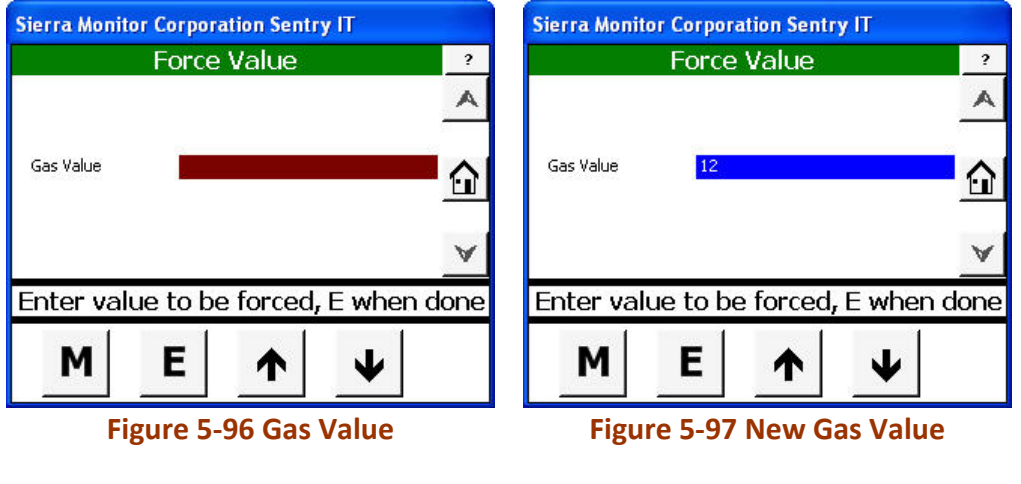

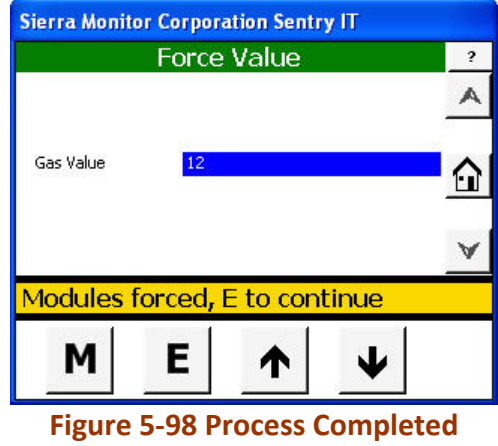

Touch Enter **(E)** key to complete the process after display prompt sign.

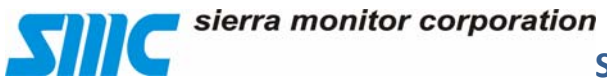

A

 $\blacktriangledown$ 

#### **5.5.2.1.2 Force Address Display**

- Select Force Address Display.
- Enter **(E)** key to active the module.
- Enter **(E)** again after system prompts "Force address display executed, E to continue".

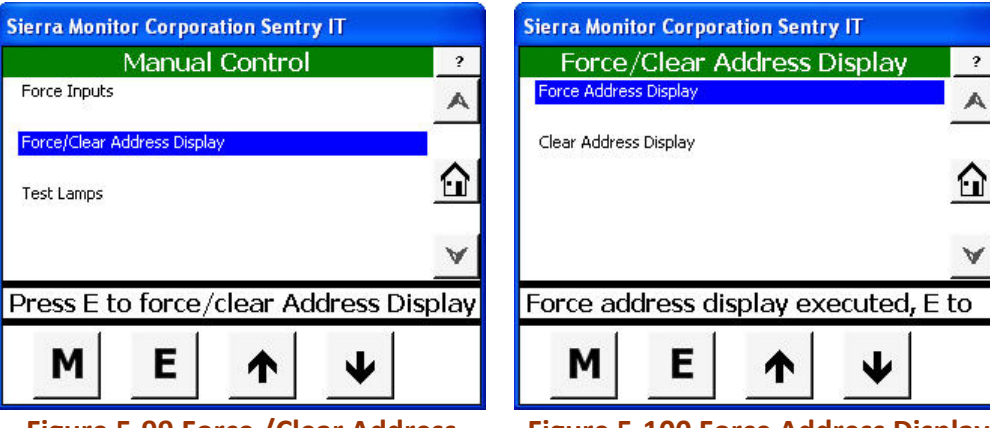

#### **Figure 5‐99 Force /Clear Address Figure 5‐100 Force Address Display**

#### **5.5.2.1.3 Clear Address Display**

- Select Force/Clear Address Display Module
- Enter **(E)** Key to active the module.
- Enter **(E)** key again after system prompt "Clear address display executed, E to continue"

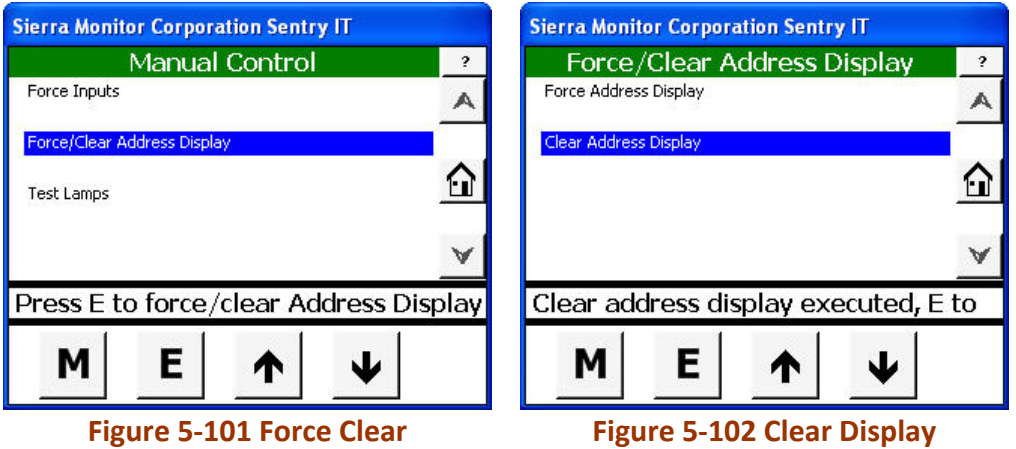

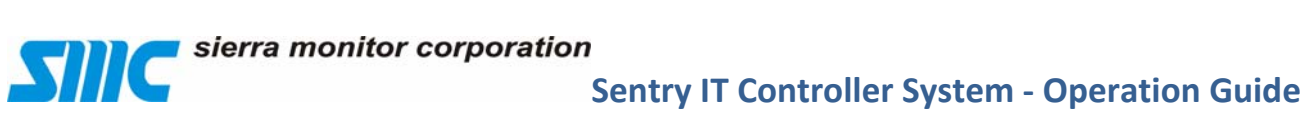

#### **5.5.2.1.4 Test Lamps**

Test lamp function tests front panel LED lamps. Once this function is activated, LED lamps sequentially will turn on and off. Sequence starts from Blue Lamp and moves upwards to Green, Amber, Red and back to Green to complete the test cycle.

- Select Test lamp module
- Touch Enter **(E)** key to activate the test function

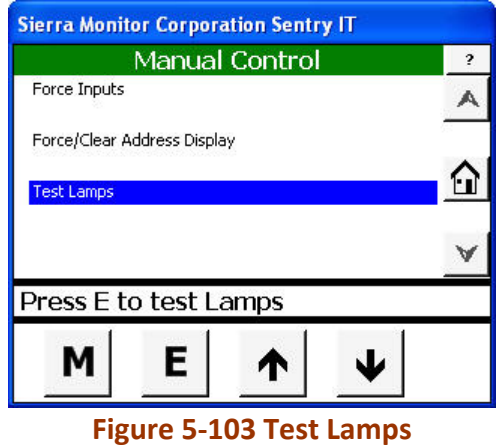

sierra monitor corporation

#### **Sentry IT Controller System Operation Guide**

#### **5.5.2.2 Calibrate 20mA Input**

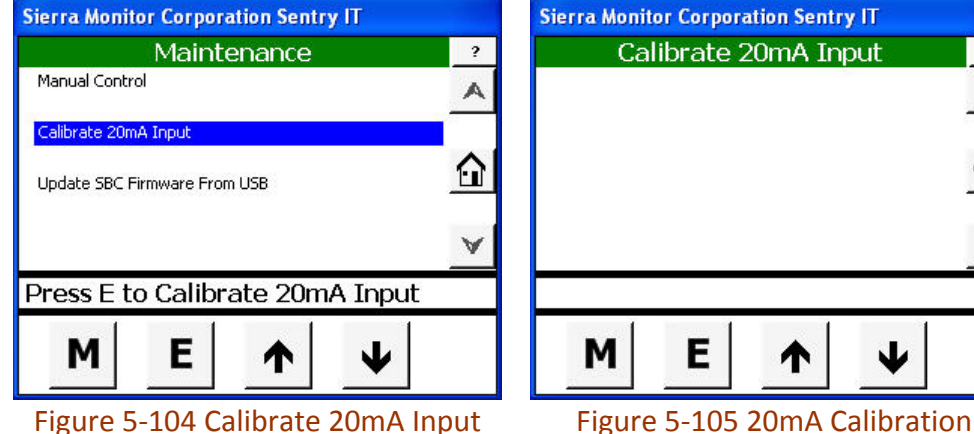

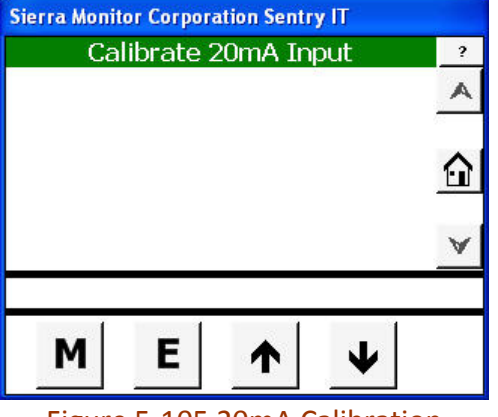

#### **5.5.2.3 Update SBC Firmware from USB**

Reserved for future expansion, currently not available to user.

- Select **Update SBC Firmware from USB**.
- Touch Enter **(E)** key.

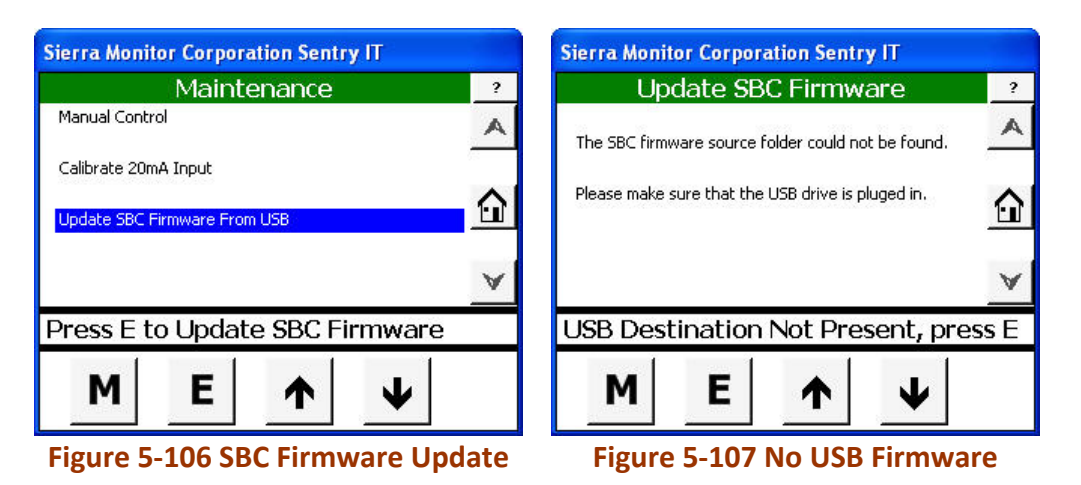

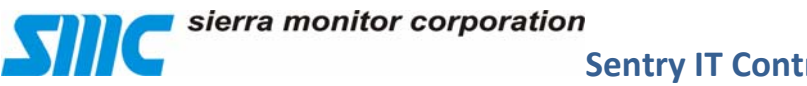

#### **5.5.3 View System Trouble Conditions**

Troubled condition(s) of modules can be viewed using view system trouble conditions module.

- Select **View System Troubled Conditions** option.
- Touch Enter **(E)** key to select.

Status of any troubled module(s) will be displayed as noted below.

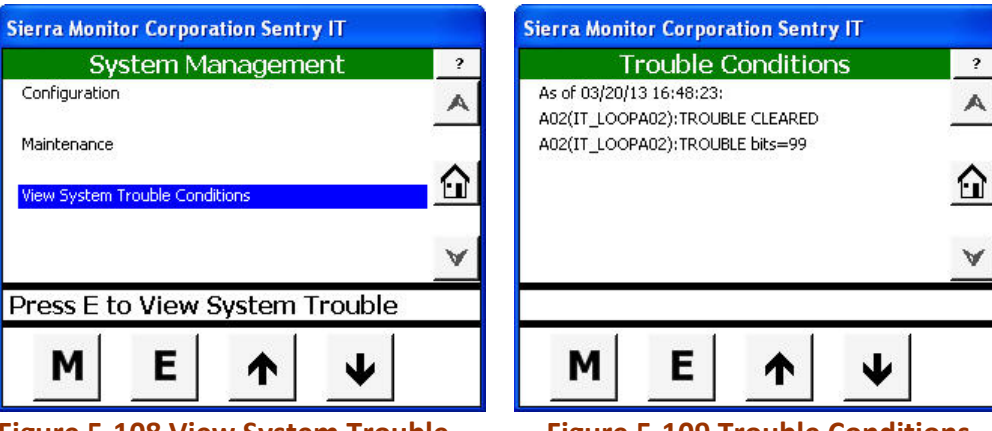

**Figure 5‐108 View System Trouble Figure 5‐109 Trouble Conditions**

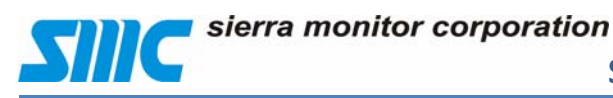

#### **5.6 Module Summary**

The Module Summary page allows the user to select a module for the purpose of viewing module details. The information includes physical address, module number, module tag, and gas tag.

- From the Home page press Touch Mode **(M)** key to sequence through the modes.
- Select the **Module Summary** module.
- Touch Enter **(E)** key.

Display will show the sensor modules in numerical order. Touch the Down Navigator key as necessary to locate the module of interest.

- Select the module of interest
- Touch Enter **(E)** key to display the module parameters.
- $\bullet$

When the module parameters are displayed three screens of data can be scrolled Up and Down using the Navigators key.

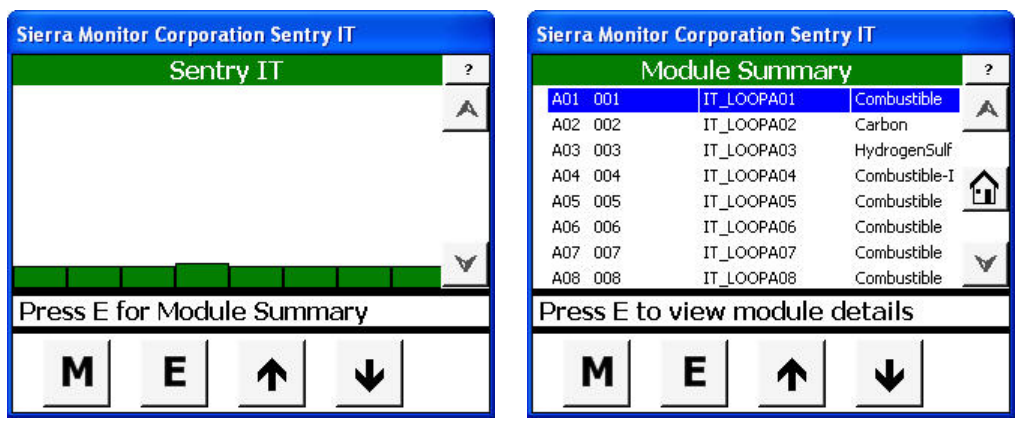

**Figure 5‐110 Module Summary Mode Figure 5‐111 Module Summary**

|                          | IT_LOOPA01     | 2 |
|--------------------------|----------------|---|
| Model Number             | 5100-02-IT     |   |
| Module Number            |                |   |
| <b>Gas Concentration</b> | 0 %LEL         |   |
| Module Type              | Combustible    |   |
| <b>Ignore Status</b>     | Not Ignored    |   |
| Trouble Status           | No Trouble     |   |
| Startup                  | 03/19/13 11:54 |   |
| Safe Since               | 03/19/13 11:55 |   |
| Е                        |                |   |

**Figure 5‐112 Module Summary Cont.**

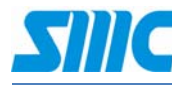

#### **Module summary parameters are listed below:**

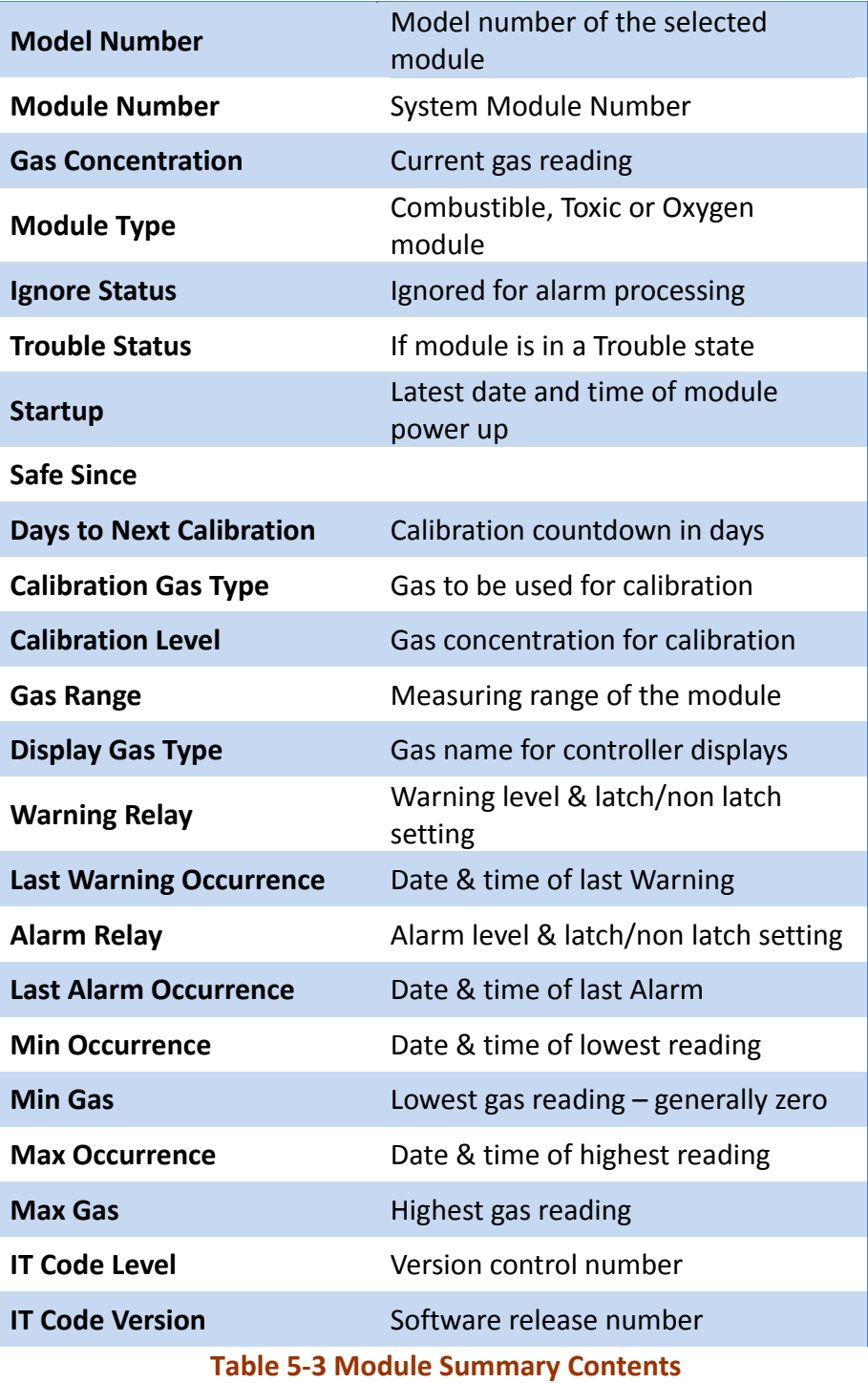

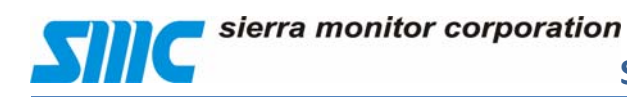

#### **5.7 About System**

About system module provides the latest operating system and LCD Touch panel firmware revision.

- From the Home page press Touch Mode **(M)** key to sequence through the modes.
- Select the **About System** module.
- Touch Enter **(E)** key.

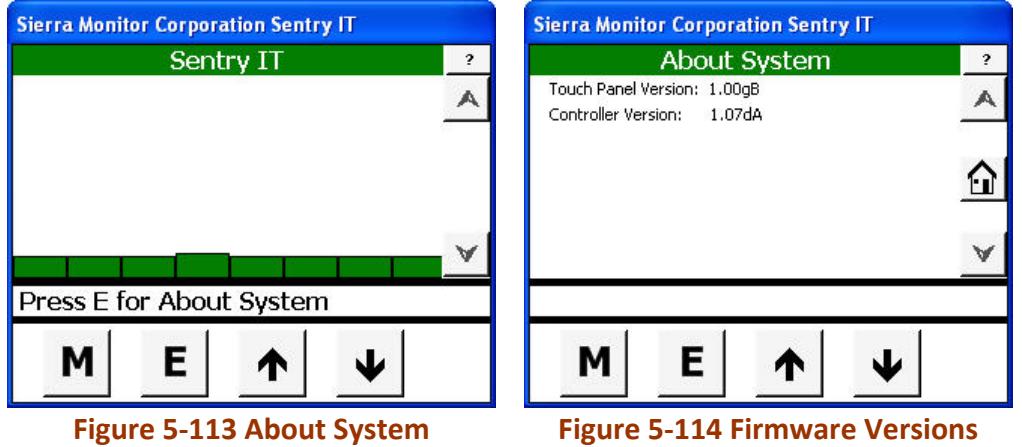

#### **5.8 Zone Assignment**

Modules can be assigned (grouped) into single or multiple zones. Zones also can be group into following categories:

- Zones for display
- Zones for Alarm Logic

Zone assignments are done via Commander Logic Program file. View section 5.5.1.6 for programming requirement.

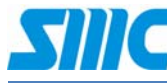

# **Sentry IT Controller System ‐ Operation Guide**

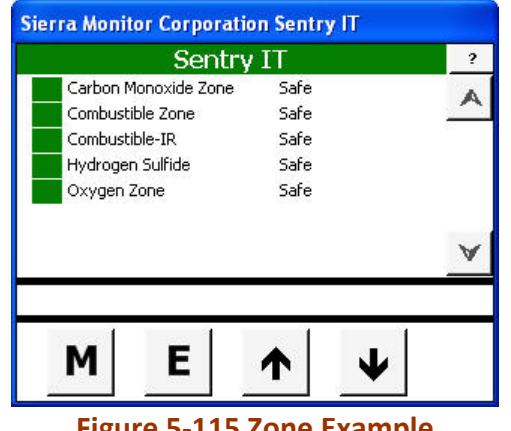

#### **Figure 5‐115 Zone Example**

# **6 Appendix**

**6.1 Customizing Commander Logic**

# **7 Troubleshooting**

- **7.1 Description of problem**
- **7.2 Collect the data**
- **7.3 Module Detail**
- **7.3.1 Select Module by Number (in progress}**
- **7.3.2 Determine cause**
- **7.3.3 Diagnostic**
- **7.4 Fix it**

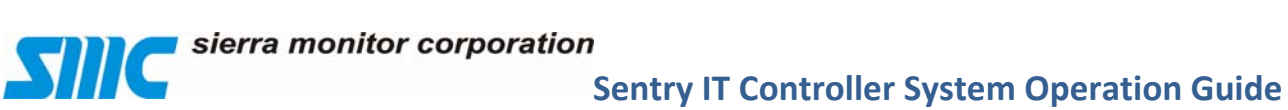

# **8 APPENDICES**

**Sentry IT Controller System ‐ Operation Guide**

# **9 Drawings**

## **9.1 Enclosure (Front panel)**

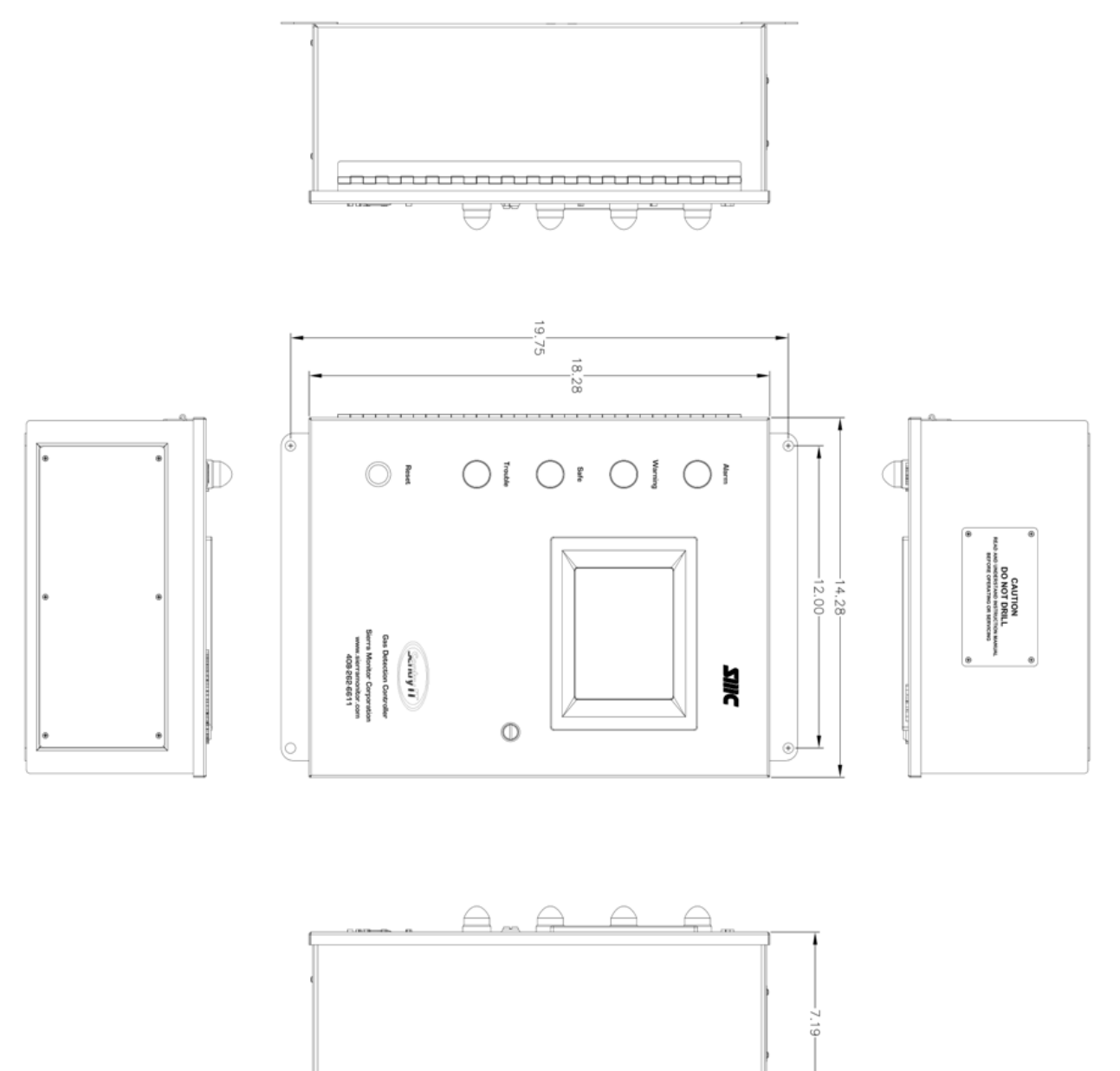

**Drawing 1 Font panel**

sierra monitor corporation

### **Sentry IT Controller System Operation Guide**

### **9.2 Enclosure (Inside)**

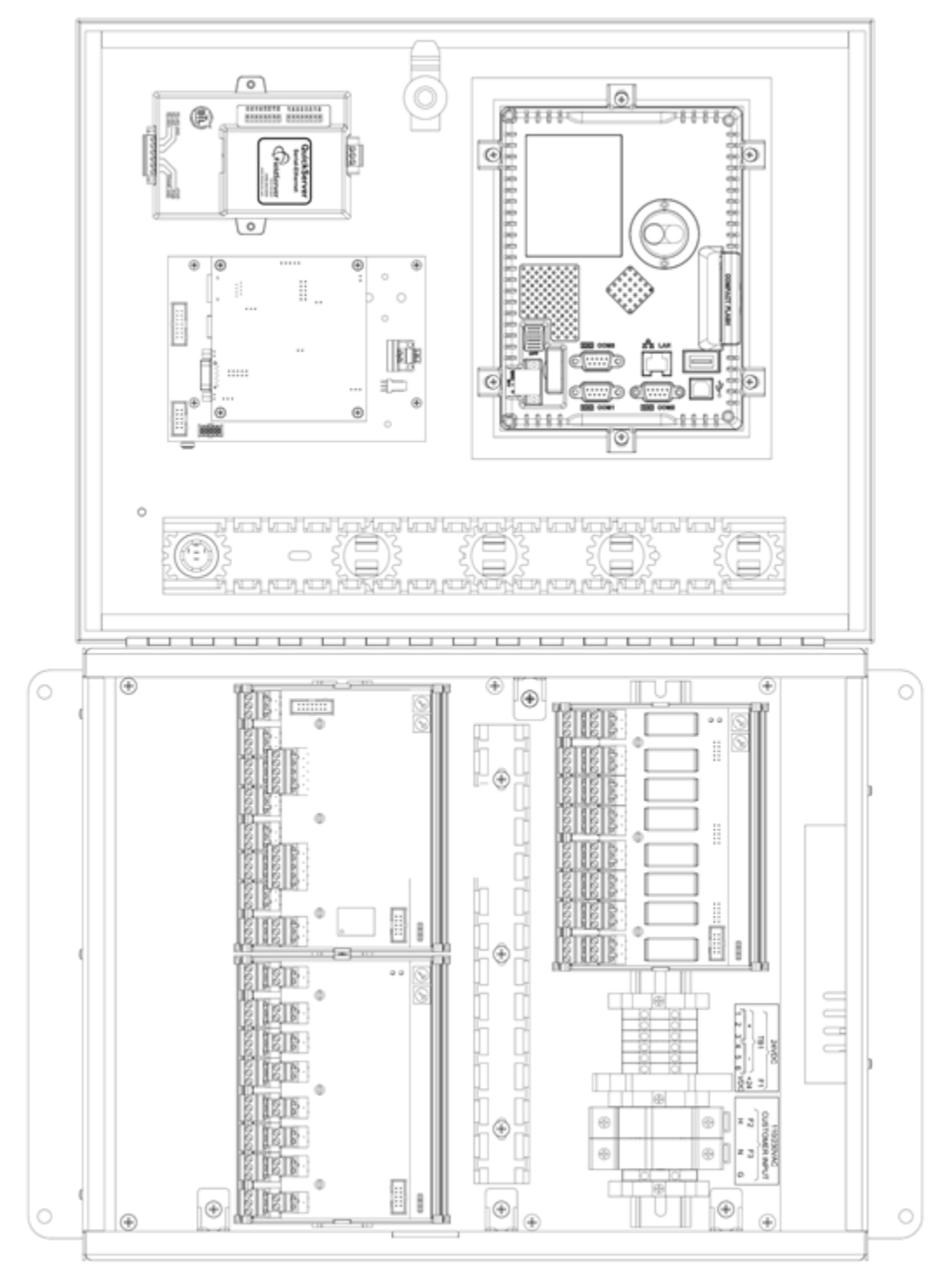

**Drawing 2 Inside the Enclosure**